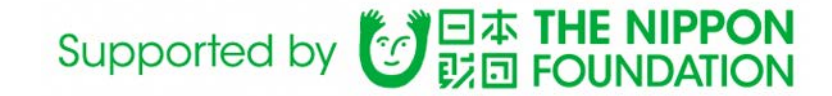

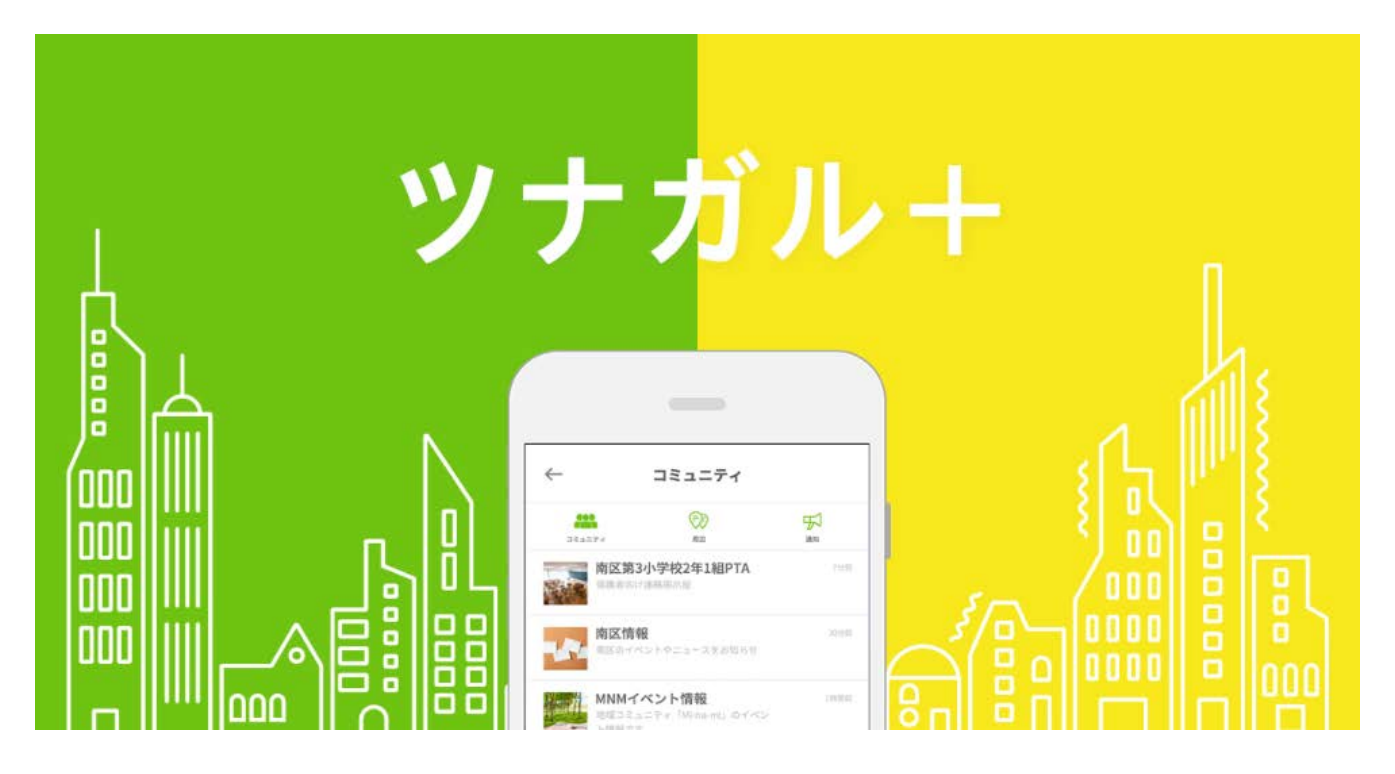

# 防災アプリ「ツナガル+」 新規登録・操作マニュアル

福岡防災減災アプリ開発実行委員会

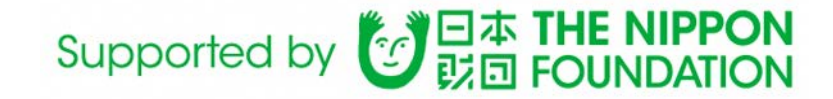

■インストール

お手持ちの携帯電話(スマートフォン)に アプリのインストールを行います。

【対応機種※平成30年4月時点】 iPhone (iOS Ver10.2以降) Android搭載端末(Android Ver5.0以降)

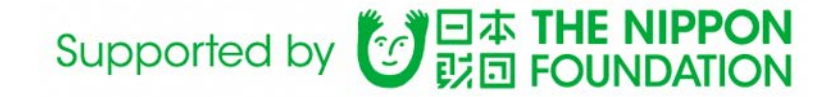

## ■インストール ※iPhoneをご利用の場合

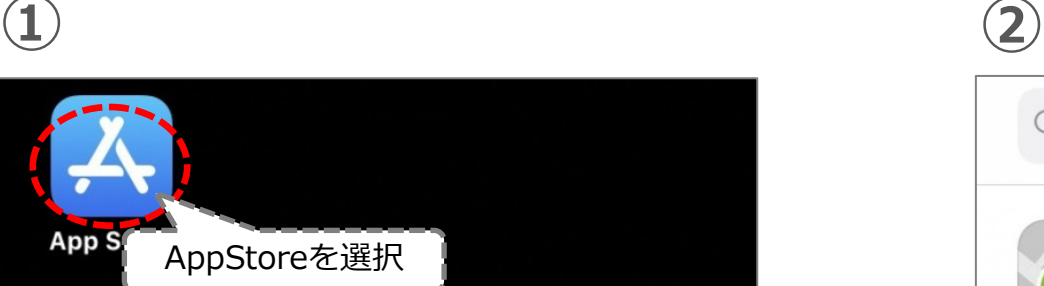

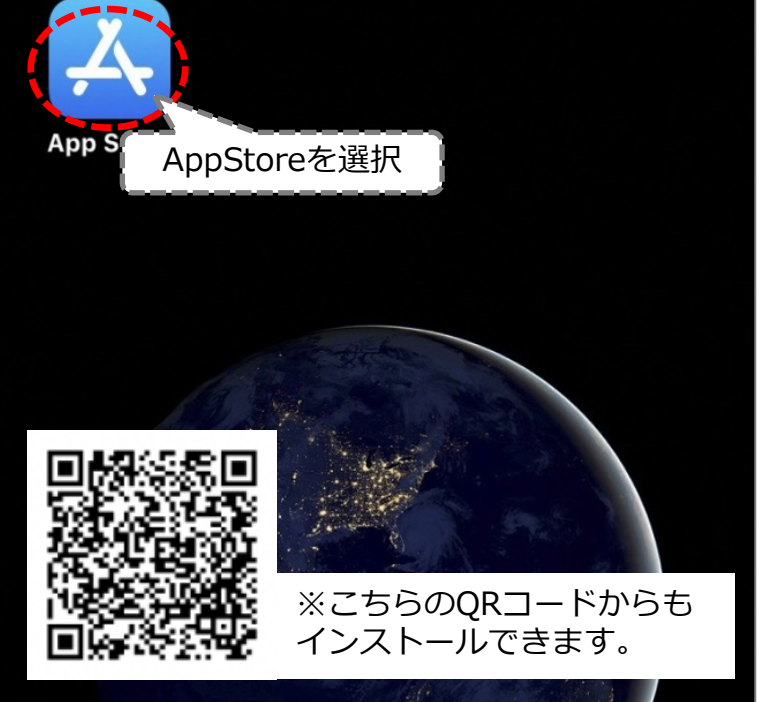

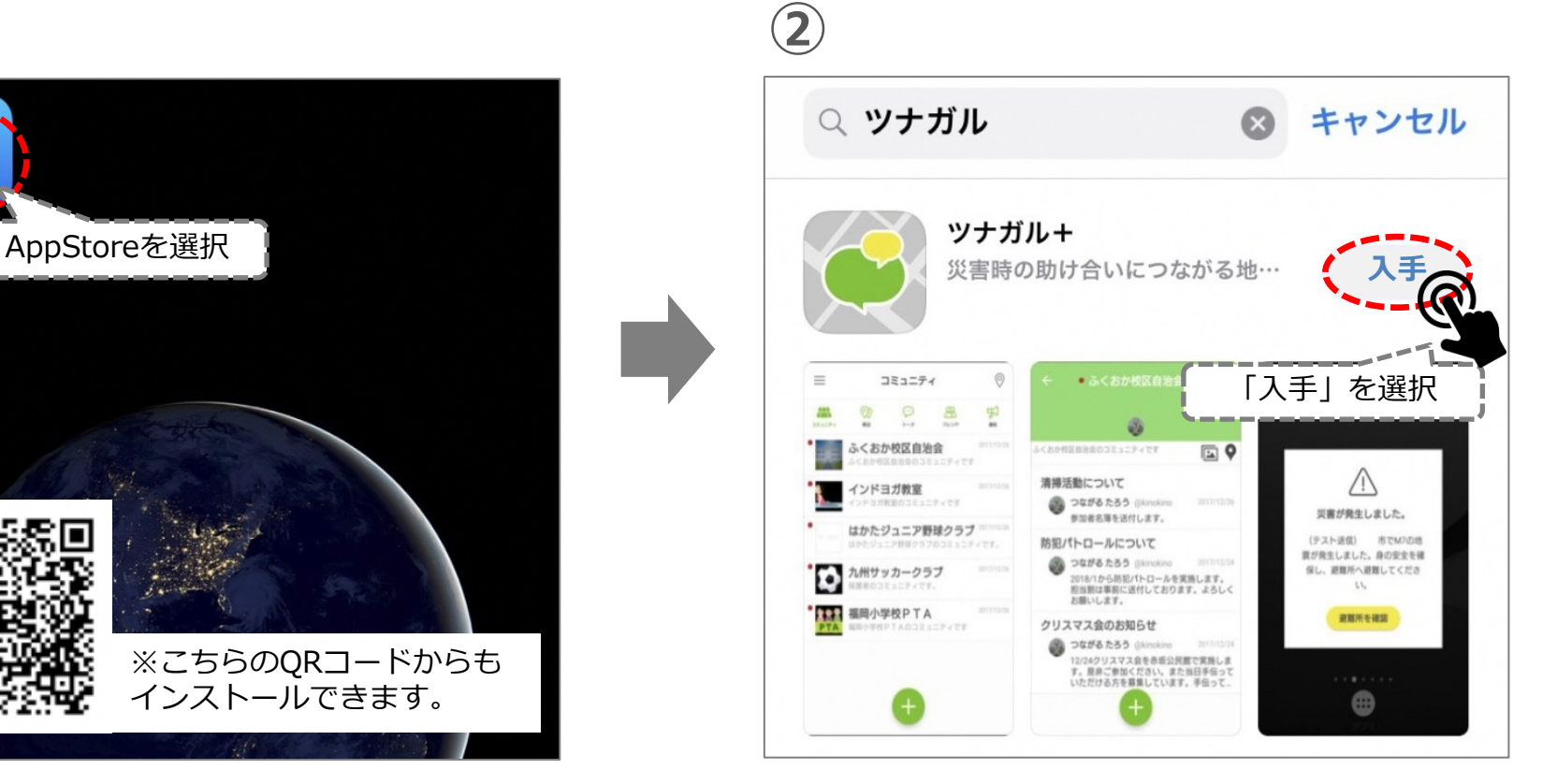

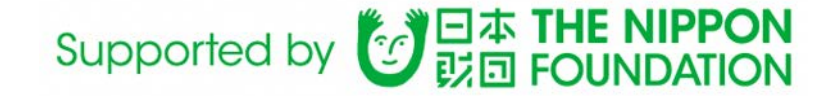

# ■インストール ※Androidをご利用の場合

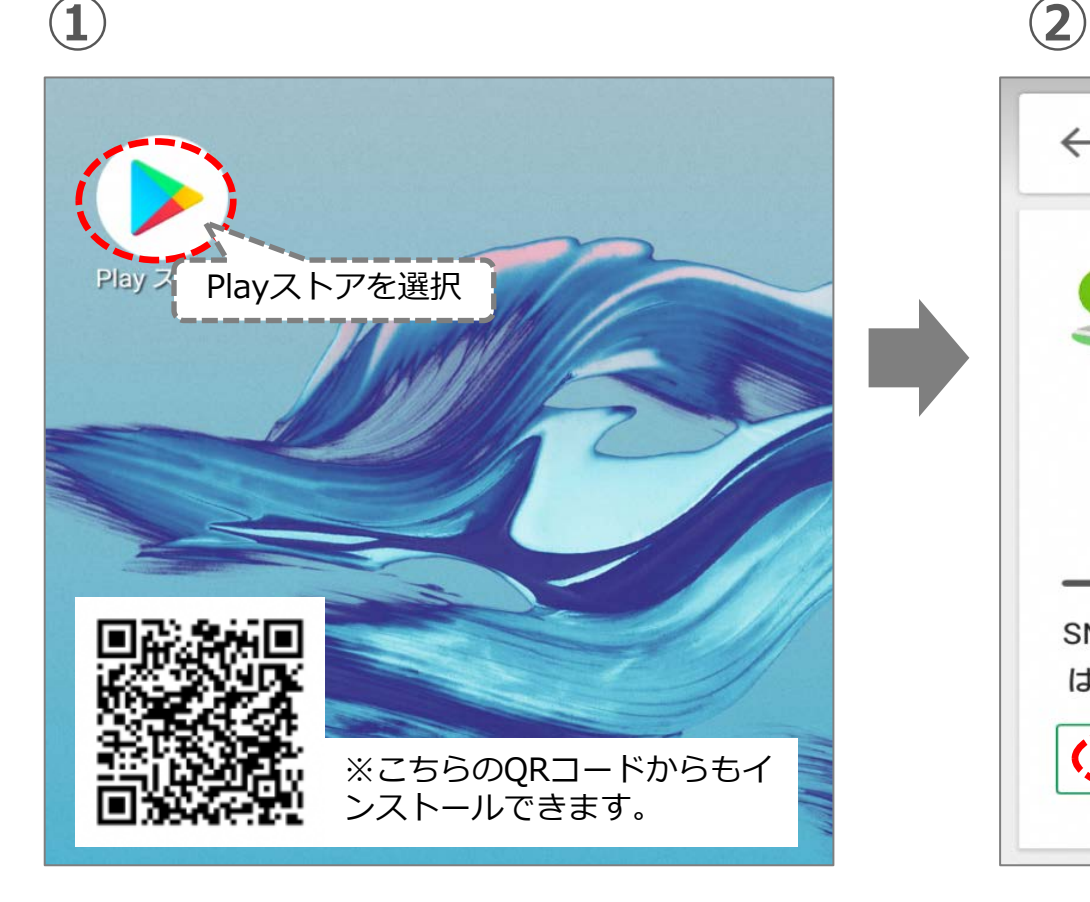

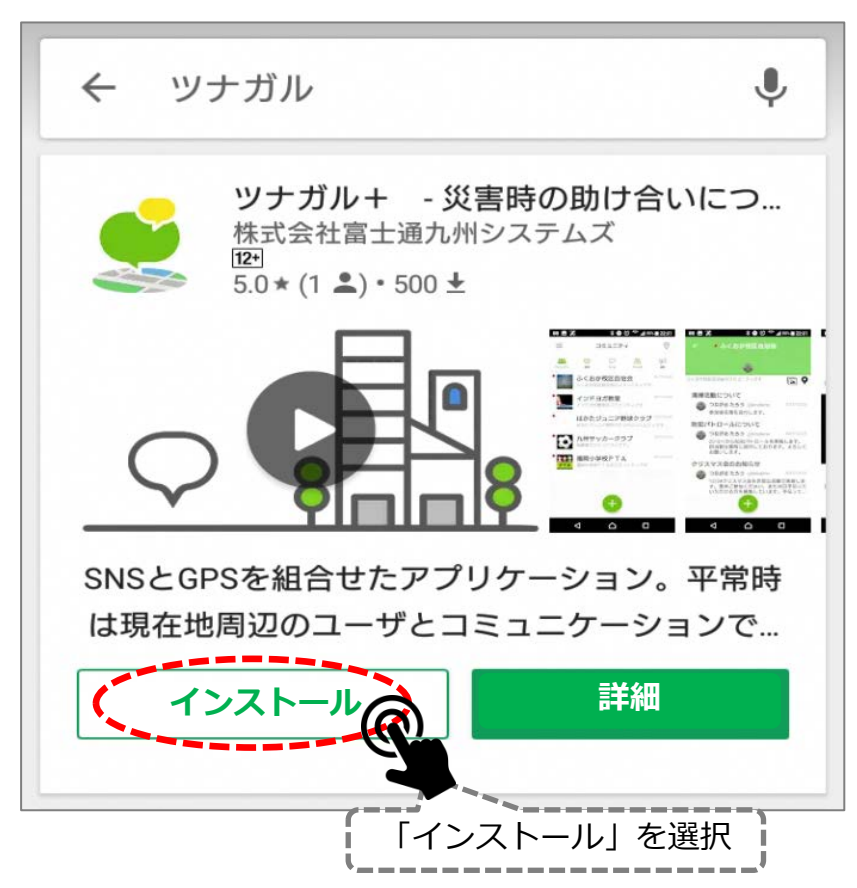

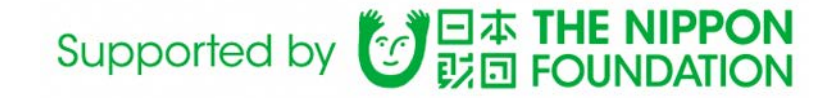

#### ■アカウント登録 インストールしたアプリを起動し, 新たにアカウントの登録を行います。

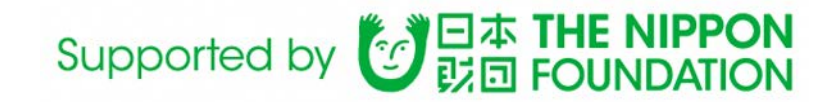

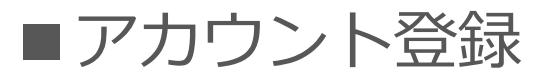

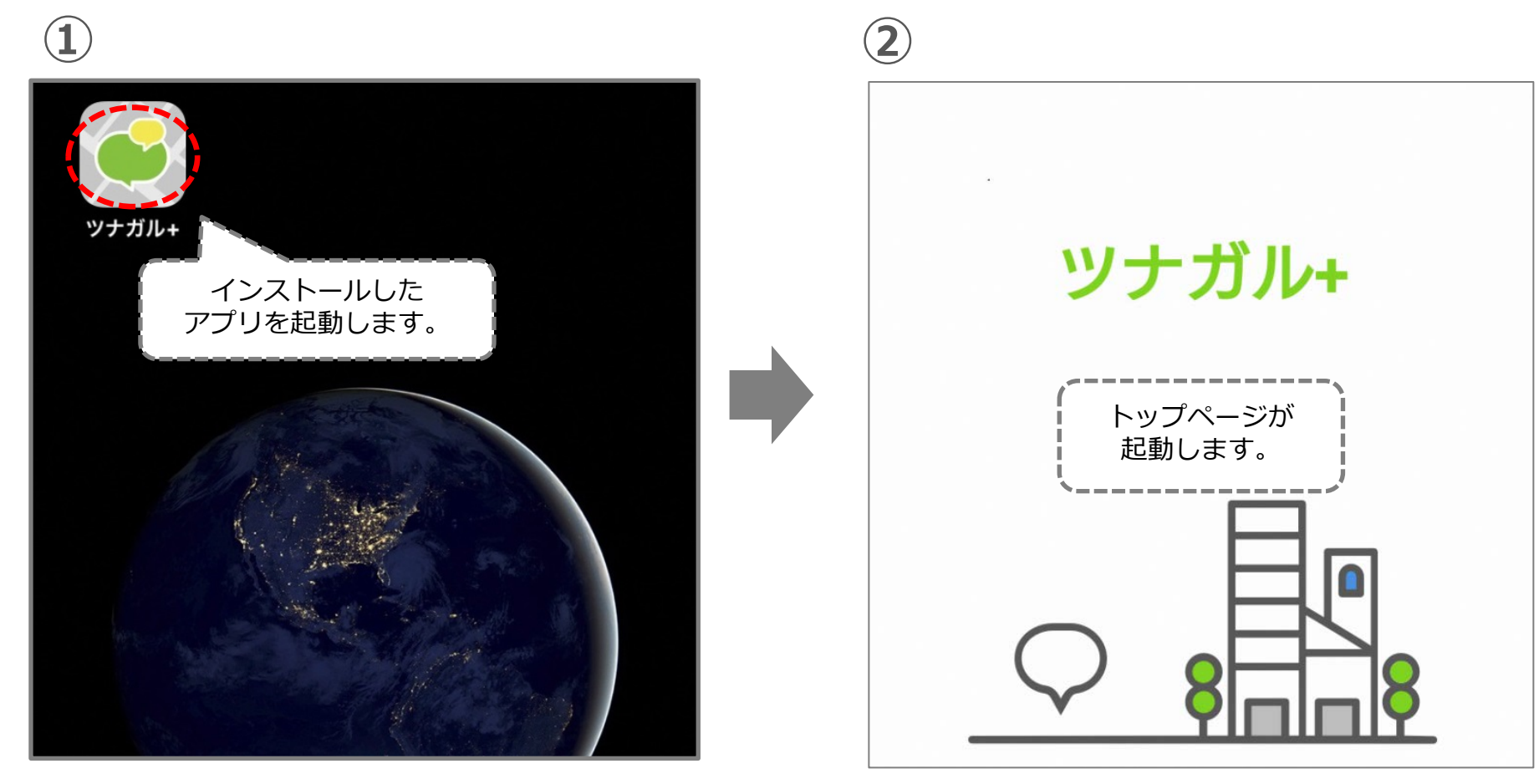

**iPhone Android**

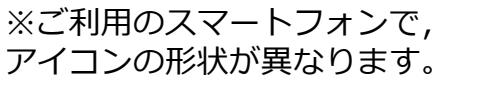

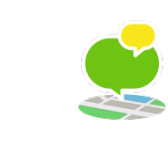

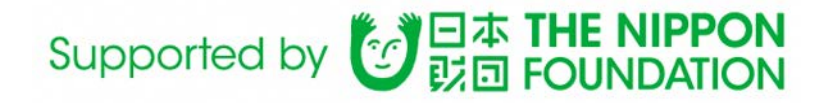

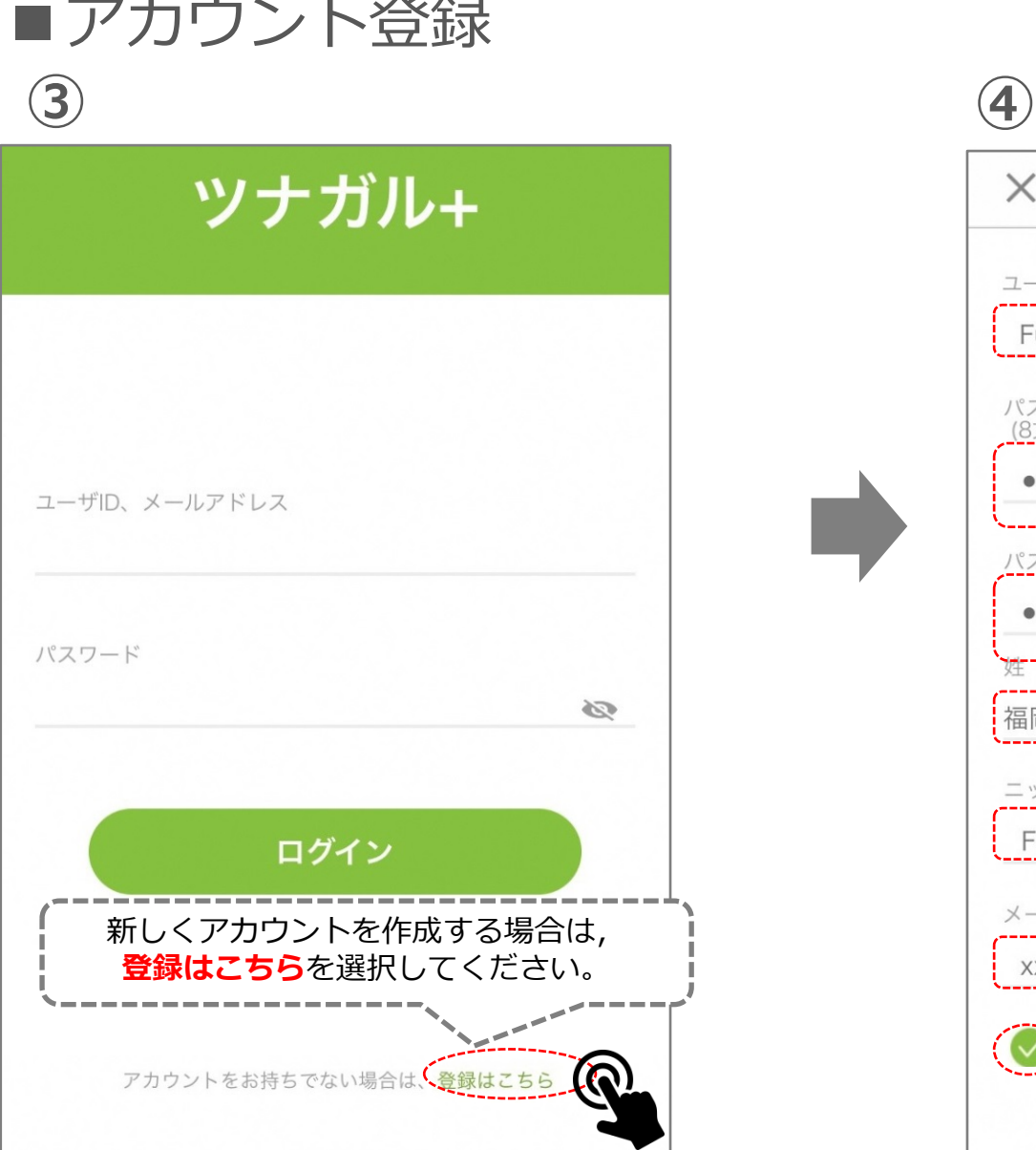

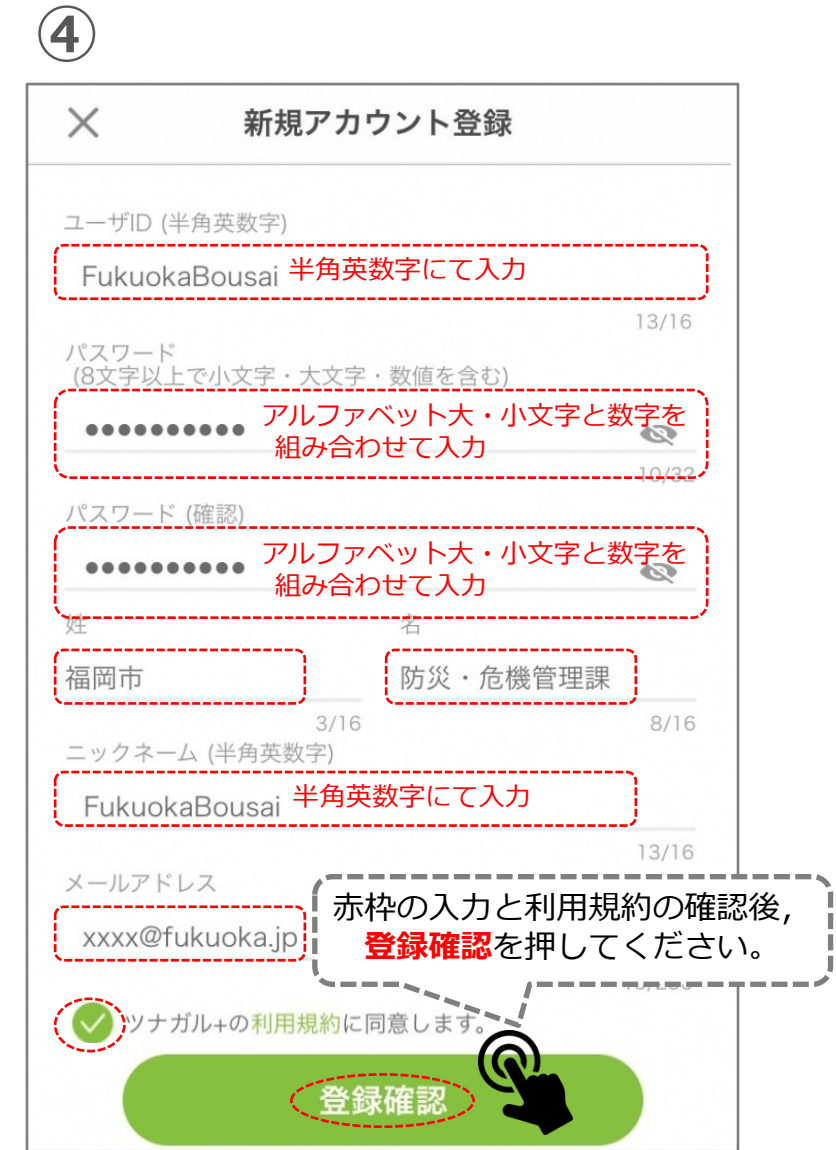

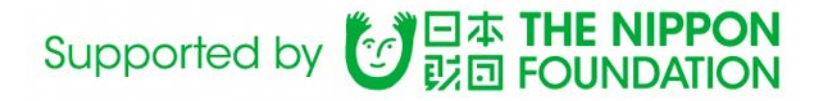

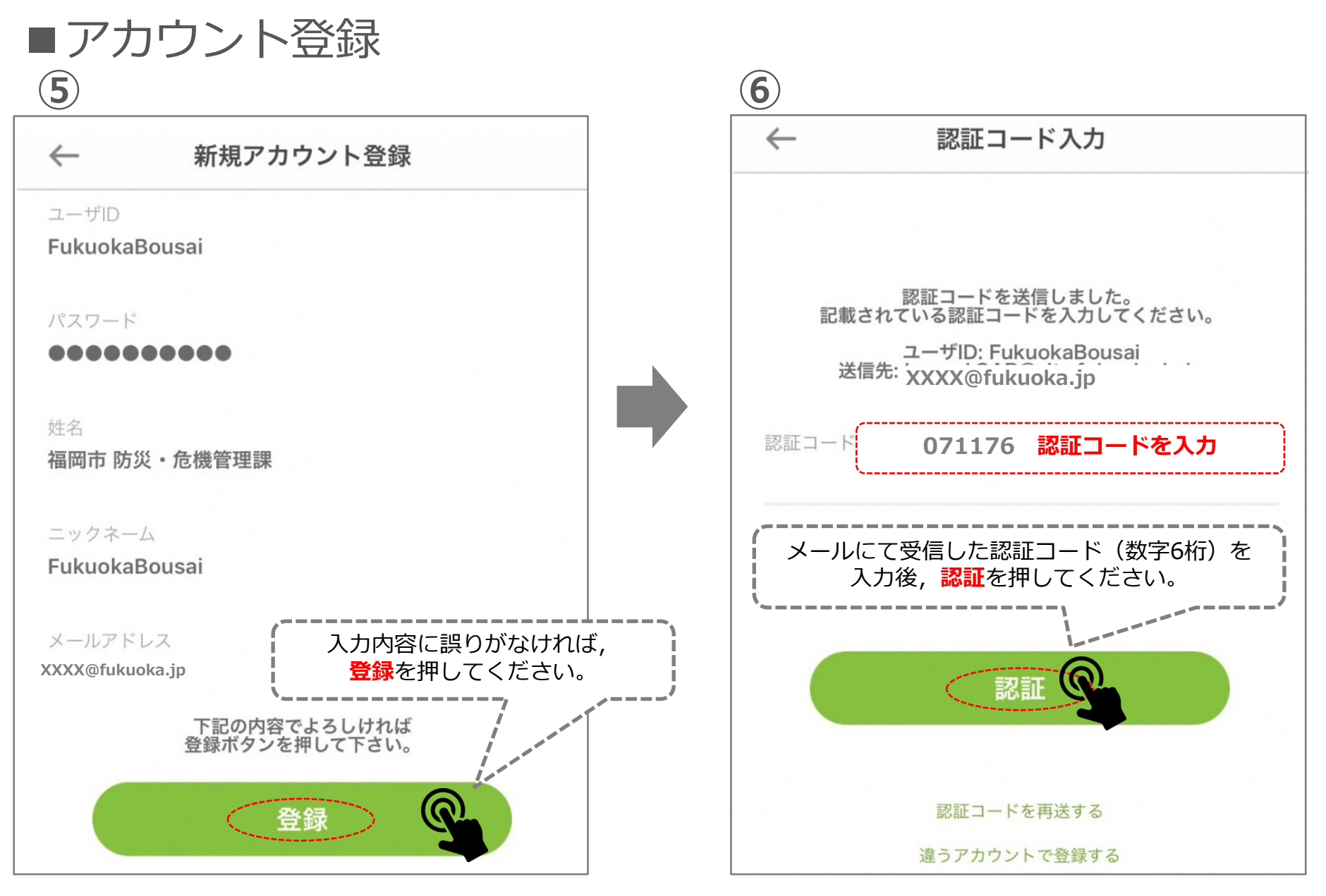

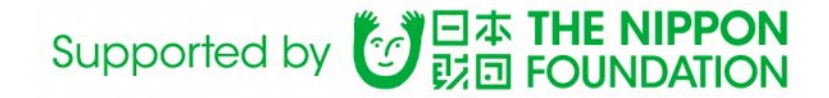

#### **【参考:認証メールについて】**

**新規アカウントの登録の際には,入力したメールアドレスが利用できることを確認するため,認証コード を記載したメールを送付します。認証コードを入力することでアプリが利用できるようになります。**

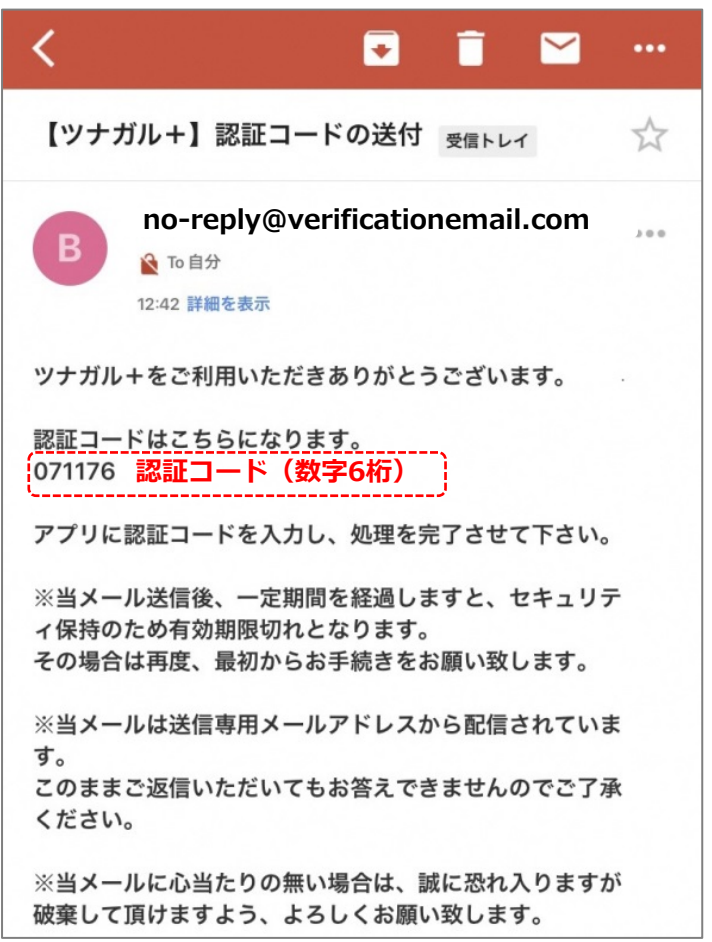

- ■認証メールが届かない場合 以下の原因が考えられますのでご確認をお願いします。
- ①受信拒否設定やドメイン指定受信設定にてメールアドレス <no-reply@verificationemail.com>からのメール受信を許可して ください。
- ②「迷惑メール]フォルダーをご確認ください。

③メールボックスの保存容量を超過していないかご確認ください。

④セキュリティソフト,ウイルス対策ソフトにてメールアドレス <no-reply@verificationemail.com>からのメール受信を許可して ください。

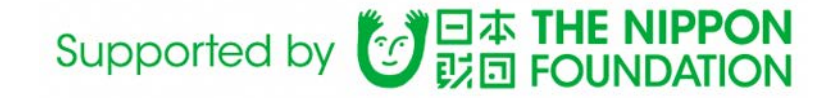

■ログイン 登録したアカウント,パスワードにて アプリへログインします。

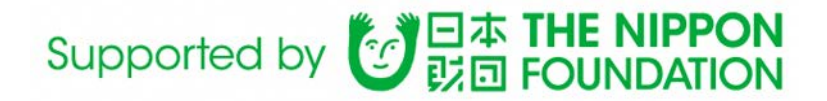

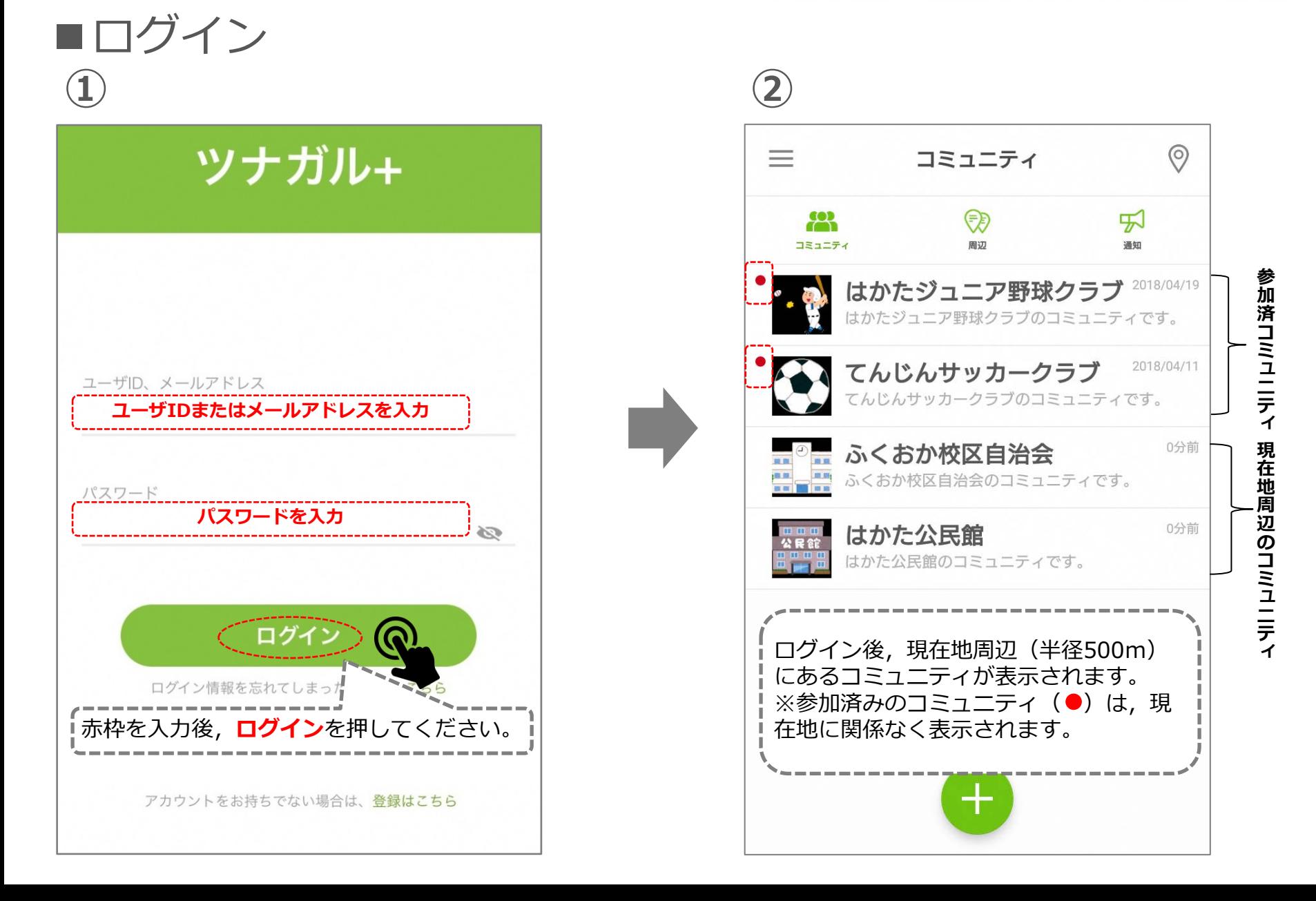

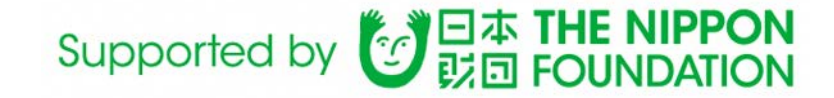

# ■平時の使い方 ~コミュニティ機能~

現在地周辺のコミュニティに参加することで, コミュニティの参加者同士で情報交換ができます。

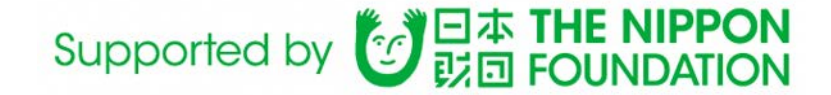

#### ■1. コミュニティへの参加

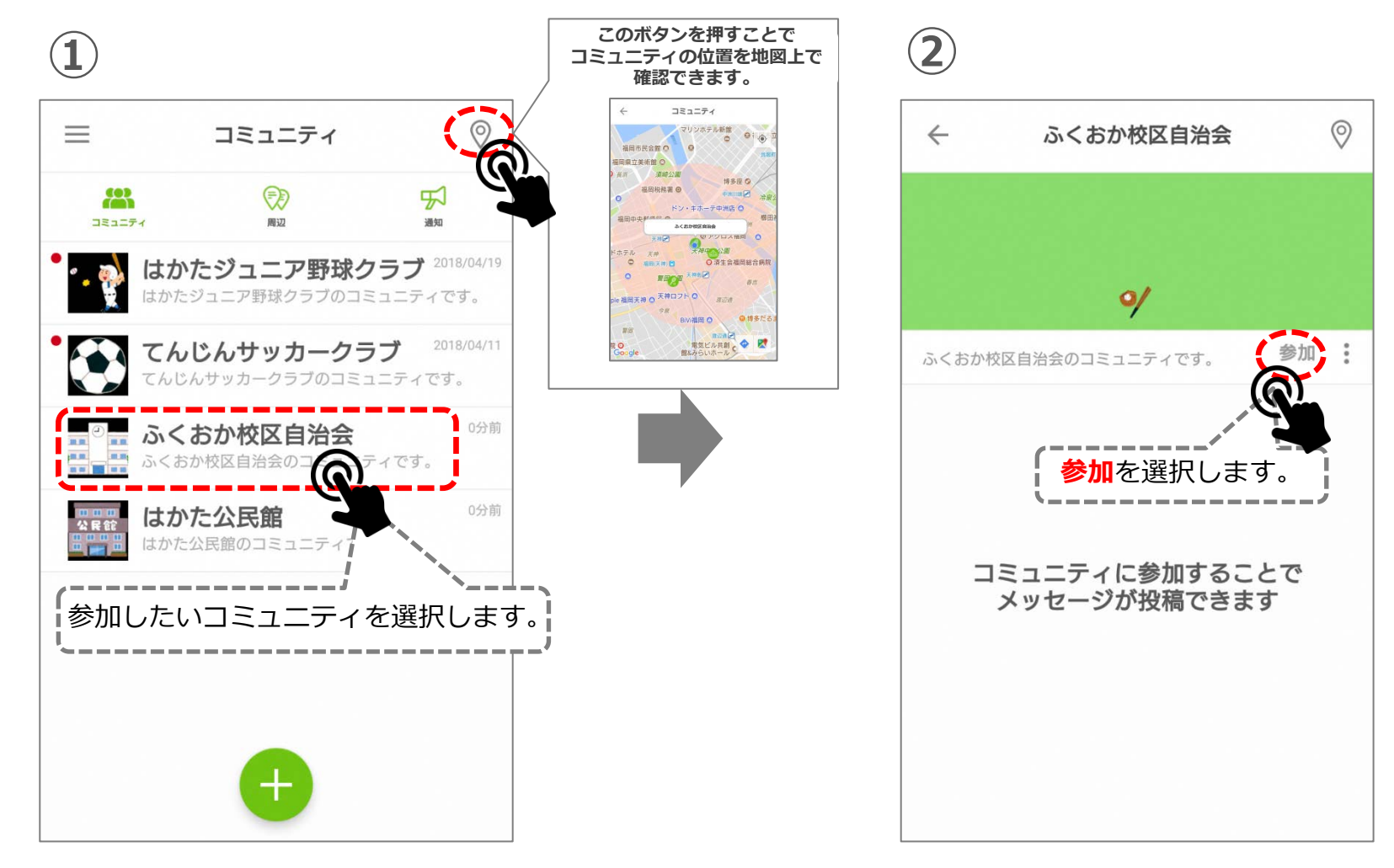

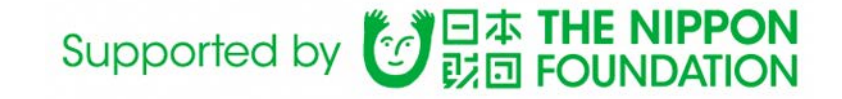

# ■1. コミュニティへの参加 **③ ④**

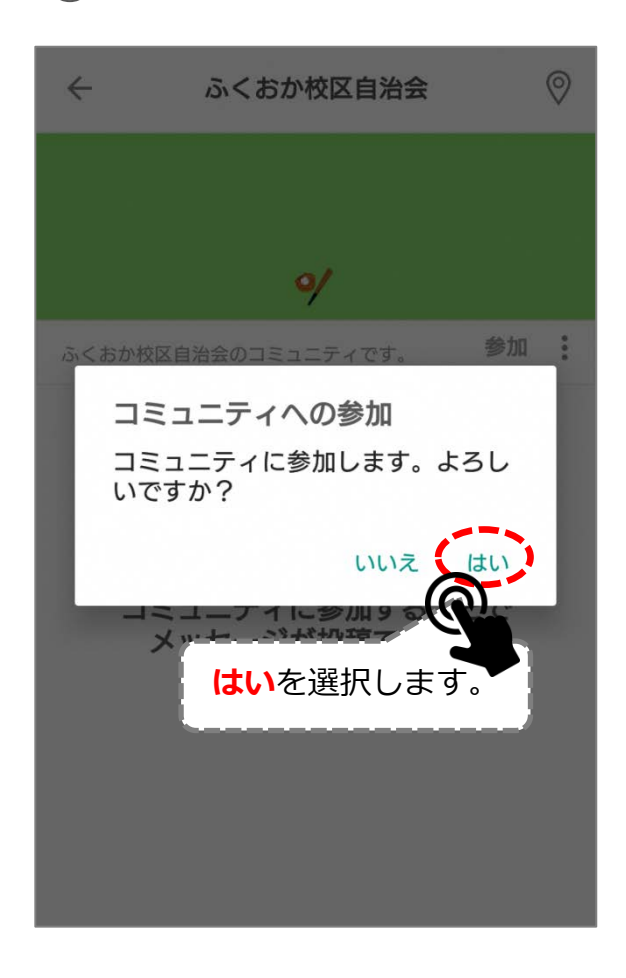

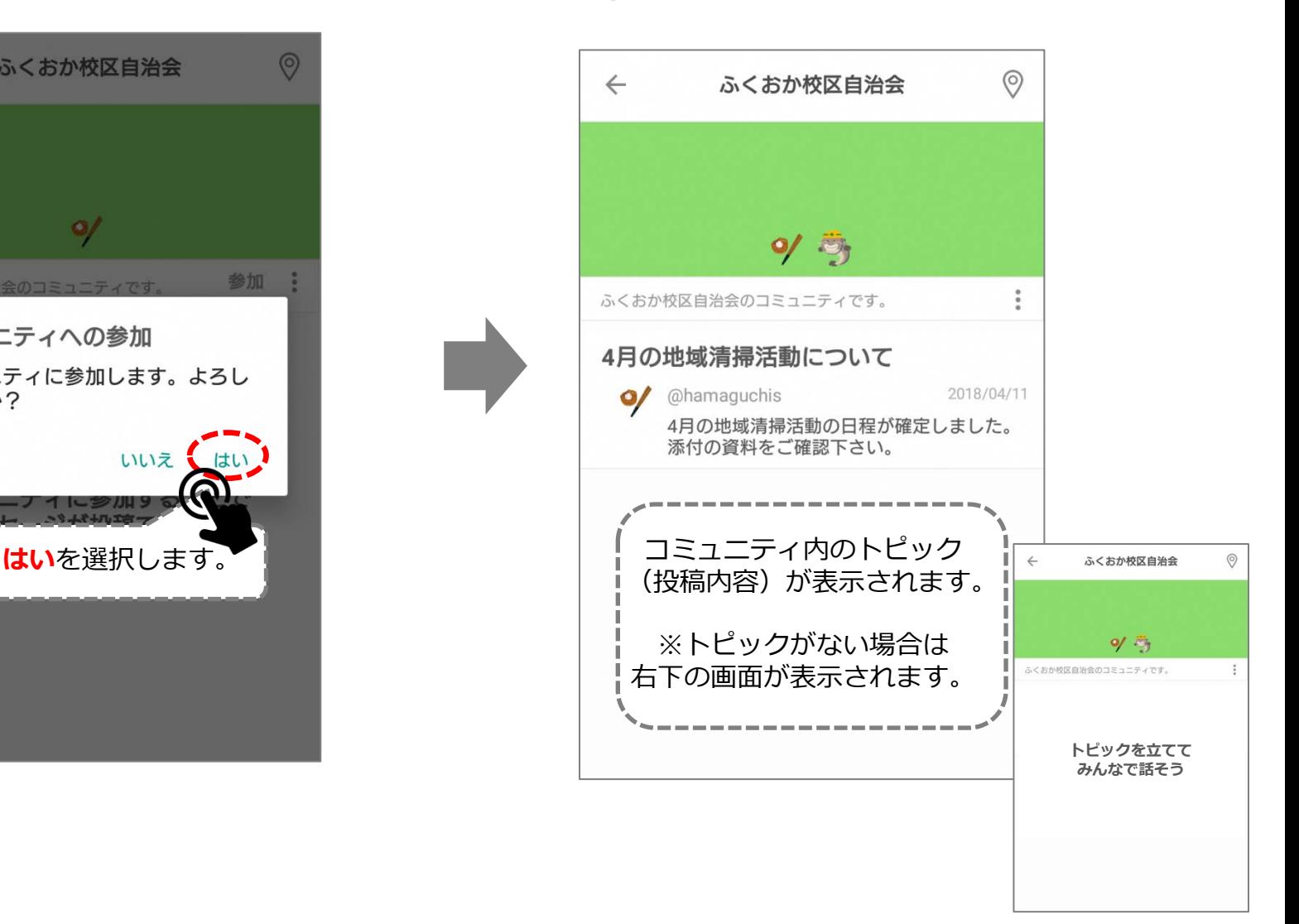

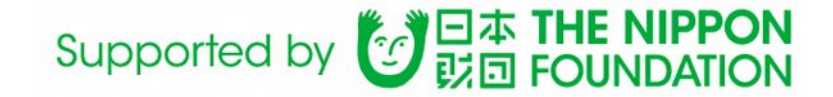

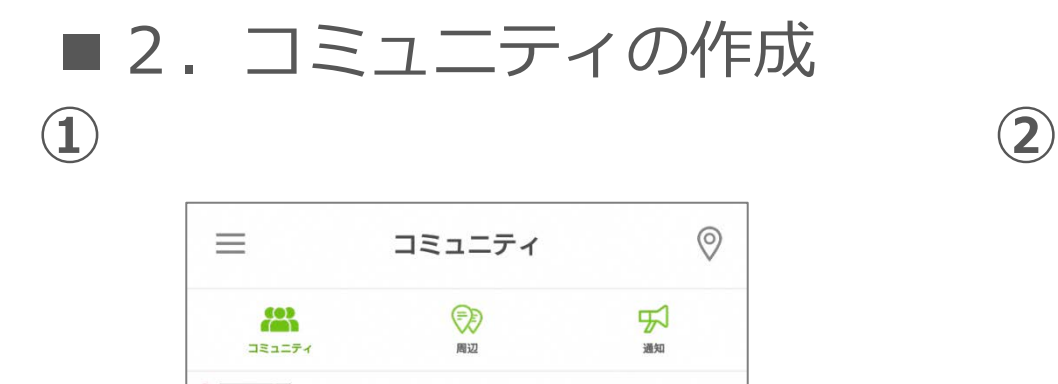

はかたジュニア野球クラブ 2018/04/19

2018/04/11

はかたジュニア野球クラブのコミュニティです。

てんじんサッカークラブのコミュニティです。

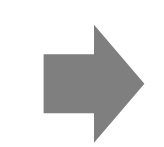

ふくおか校区自治会 0分前 ふくおか校区自治会のコミュニティです。 コミュニティの作成ボタンを選択します。

てんじんサッカークラブ

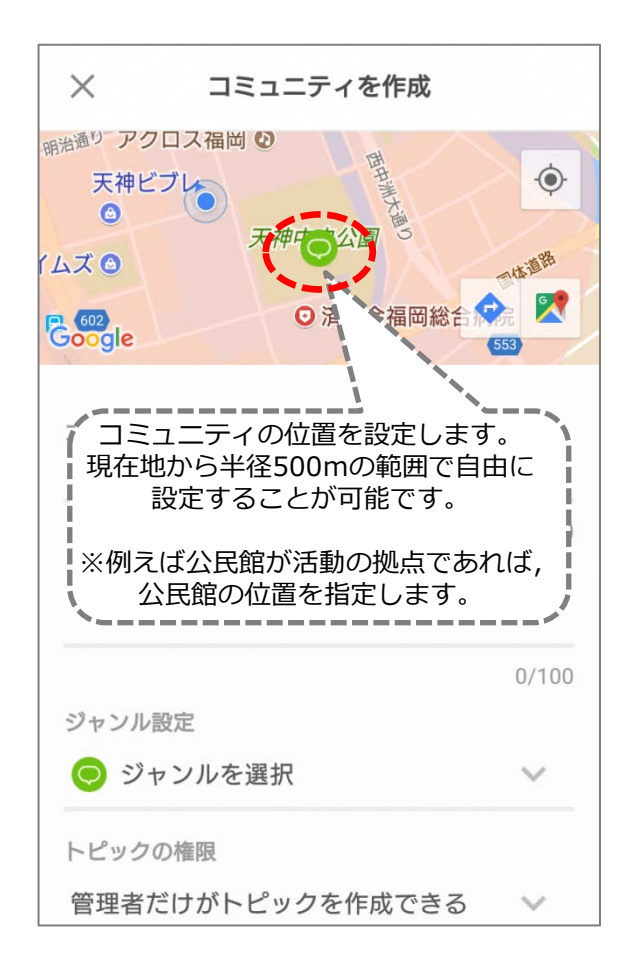

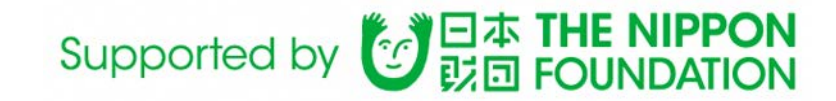

### ■2. コミュニティの作成

**③**

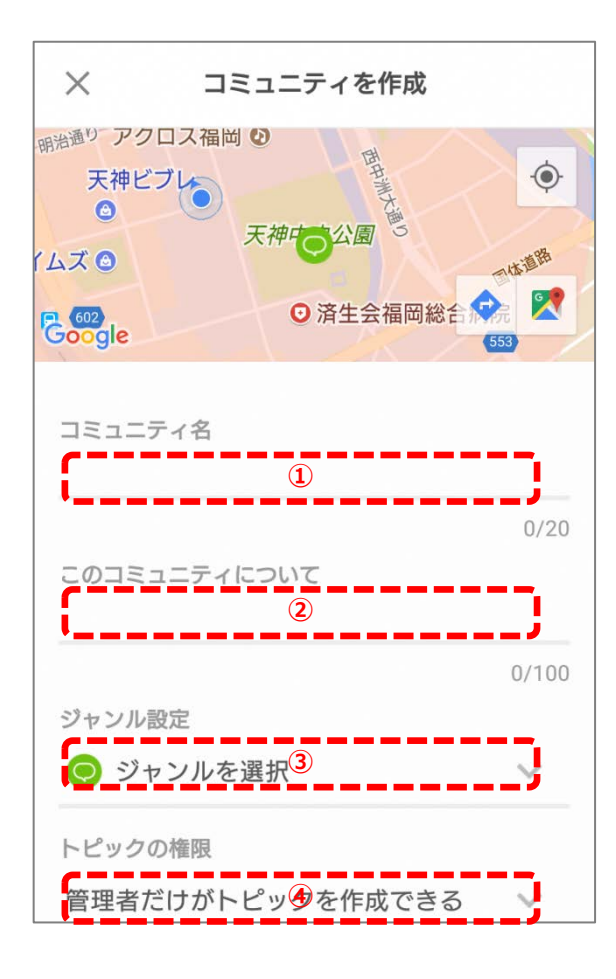

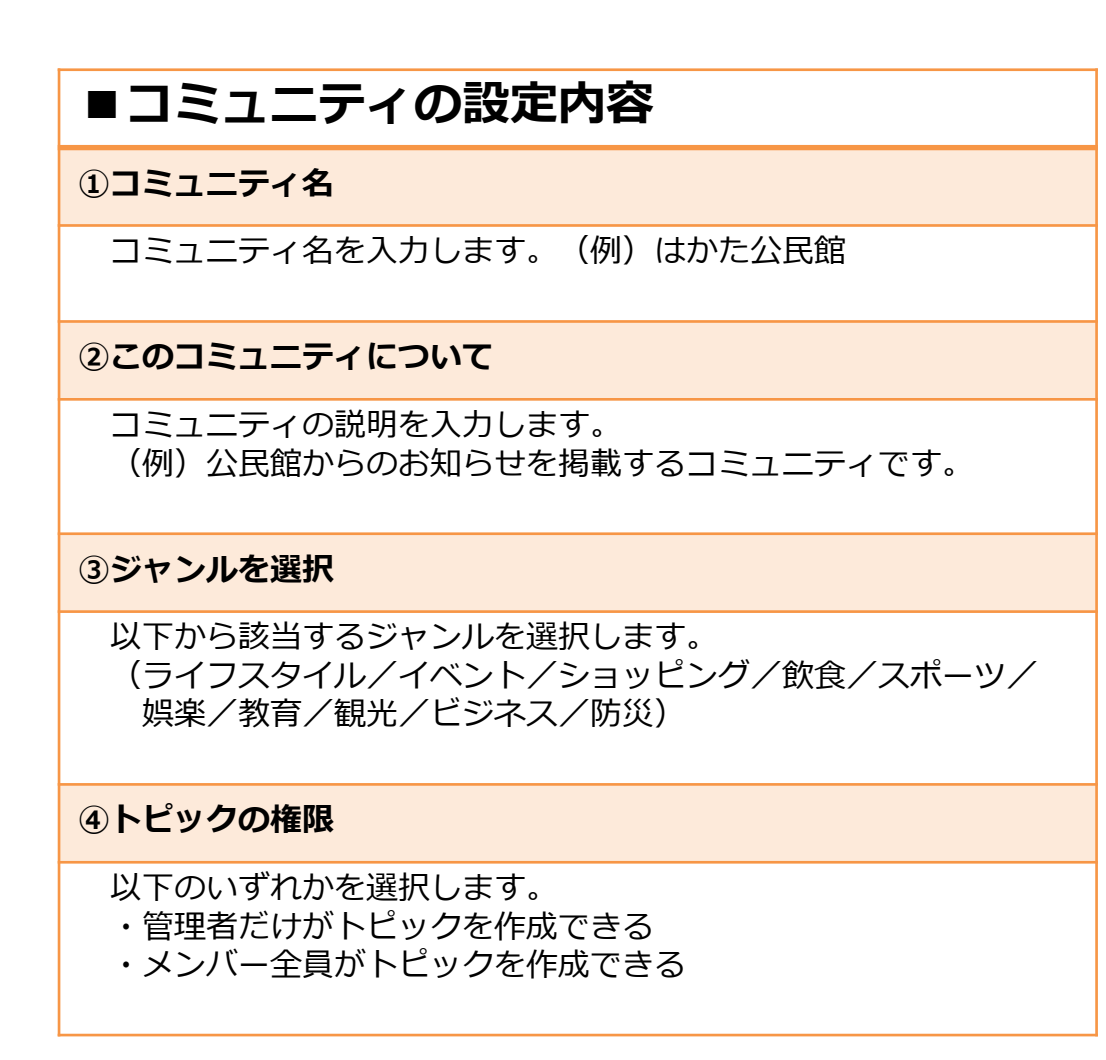

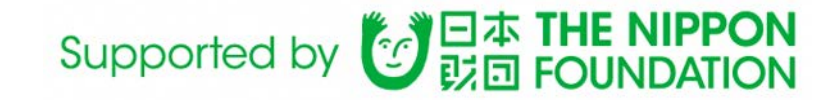

#### ■2. コミュニティの作成

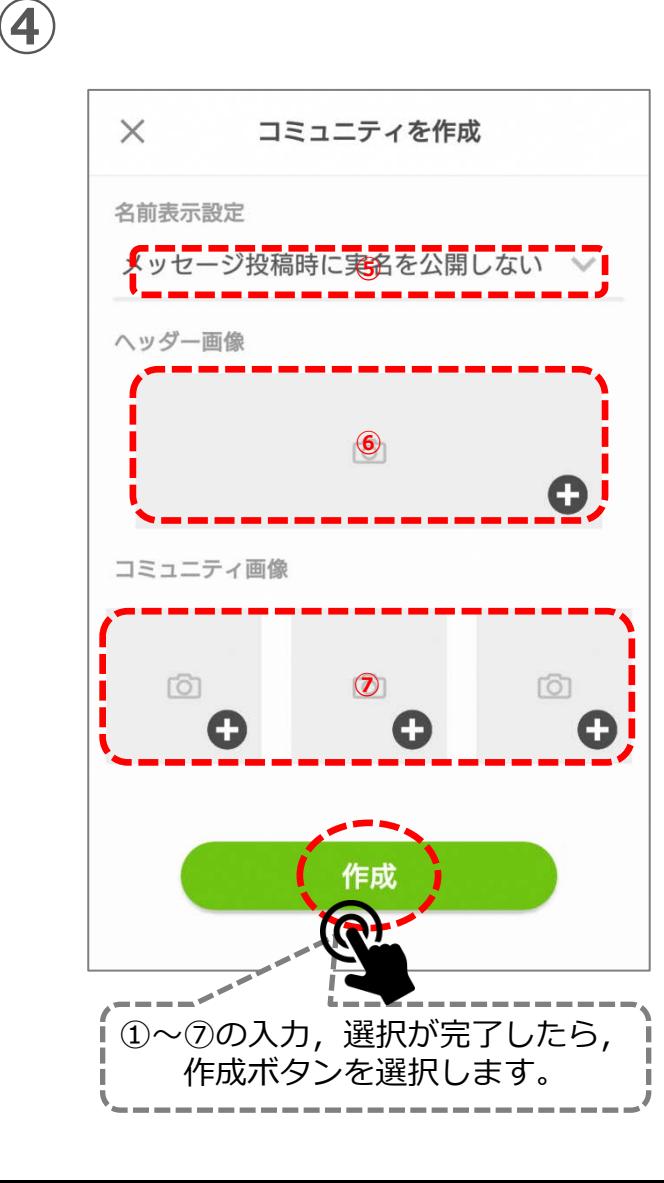

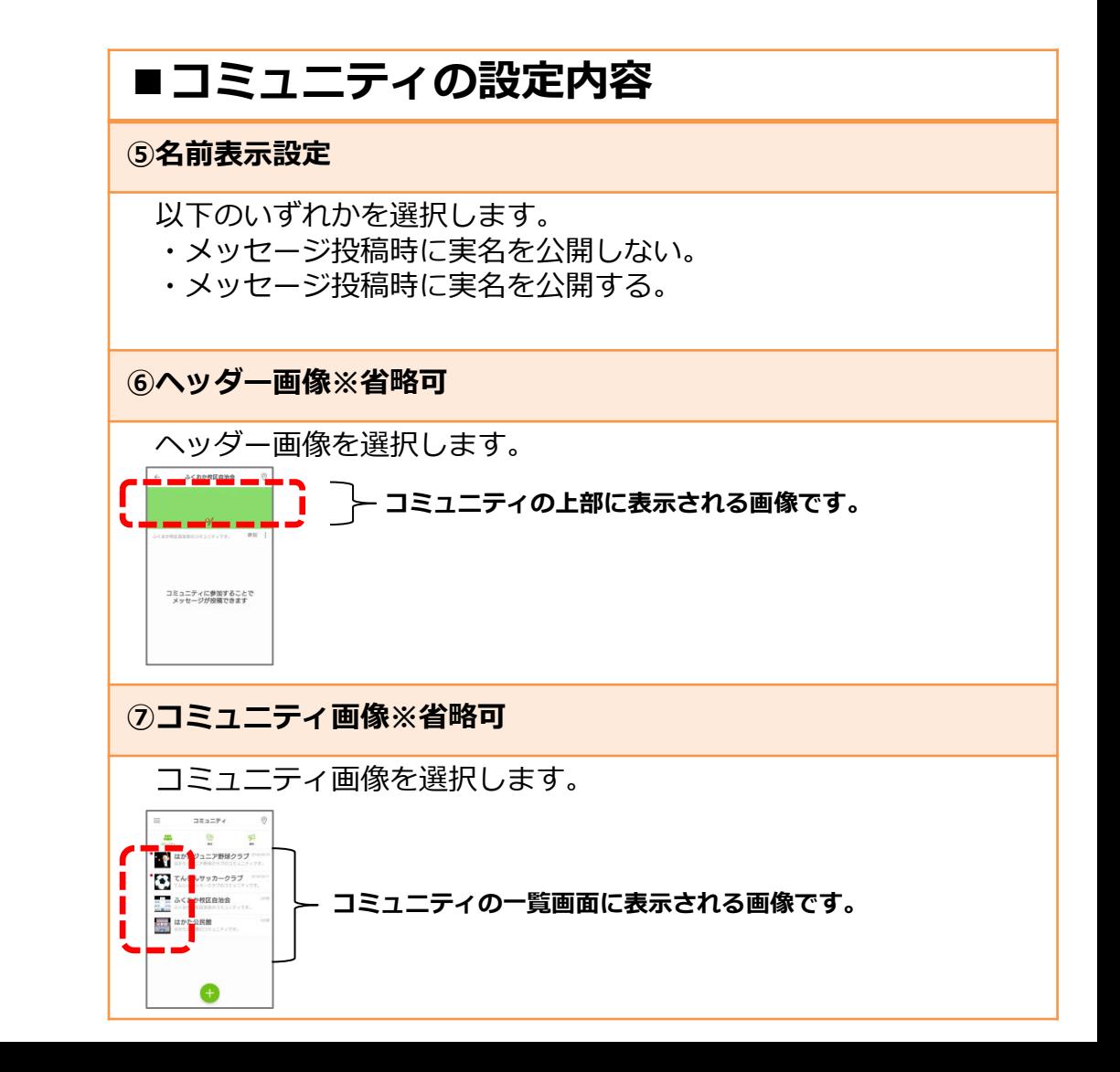

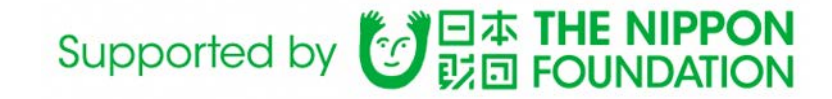

## ■2. コミュニティの作成

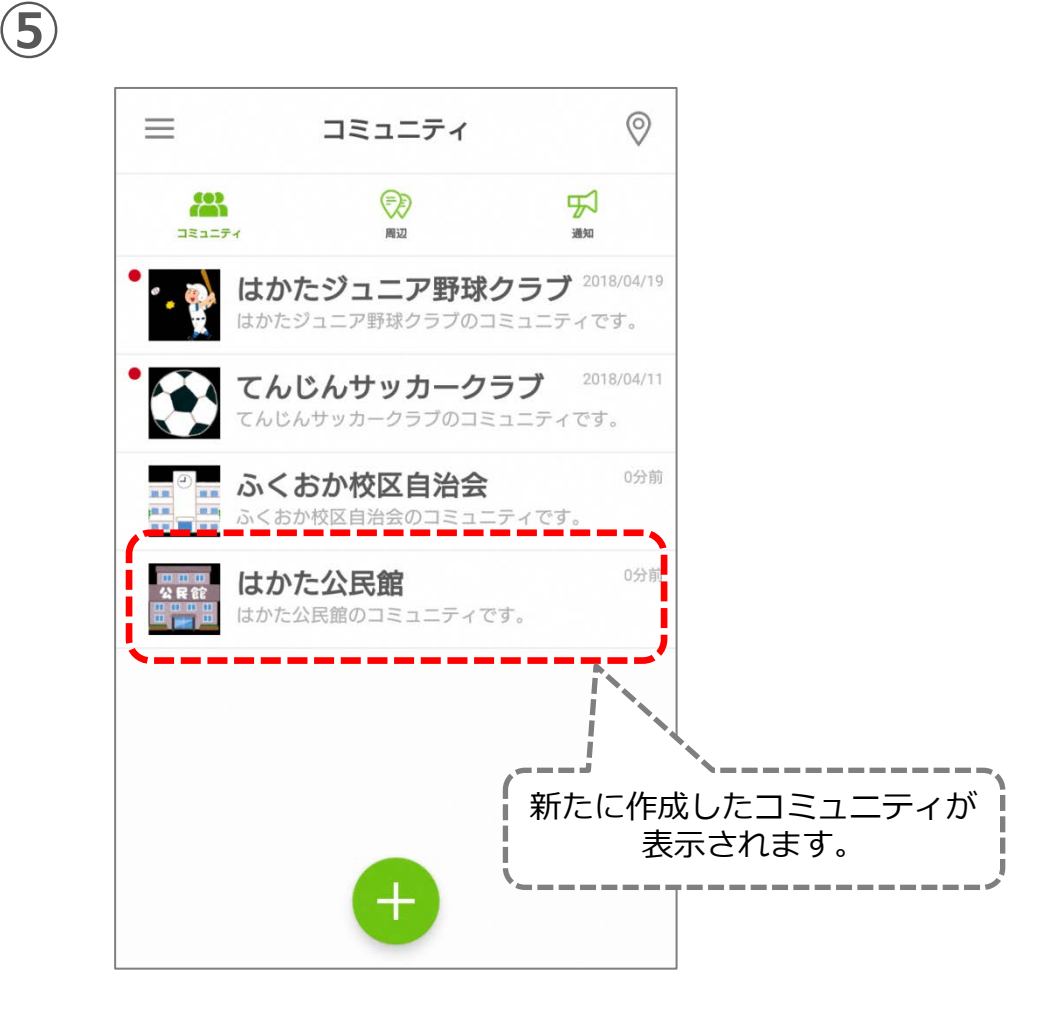

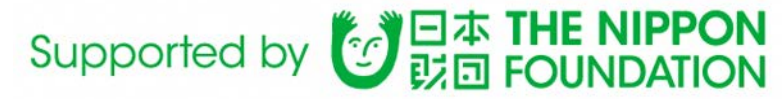

#### ■3.コミュニティ内での情報交換 (既存トピックへのメッセージ投稿)

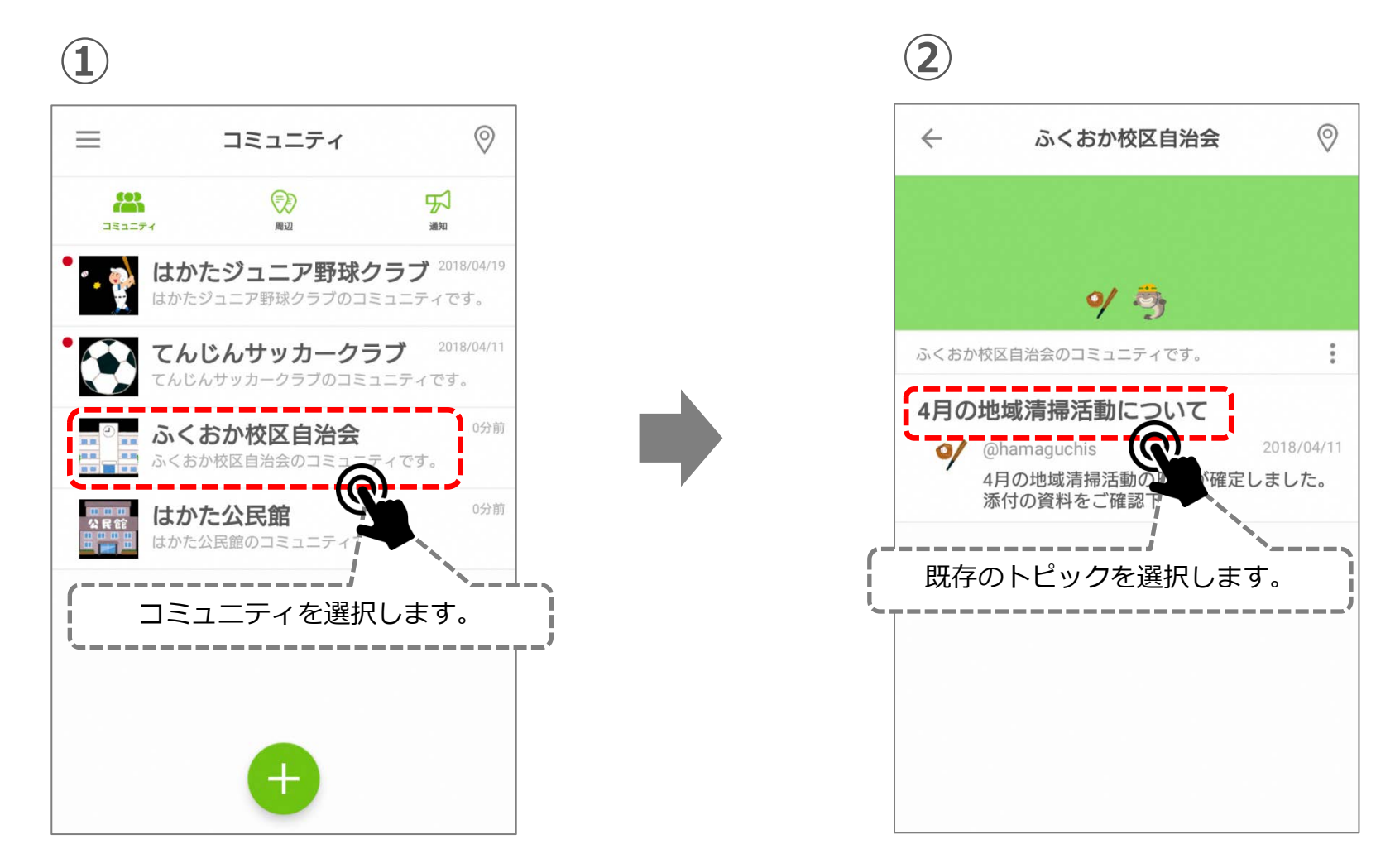

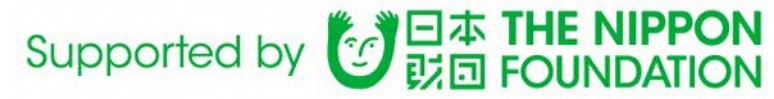

#### ■3.コミュニティ内での情報交換 (既存トピックへのメッセージ投稿)

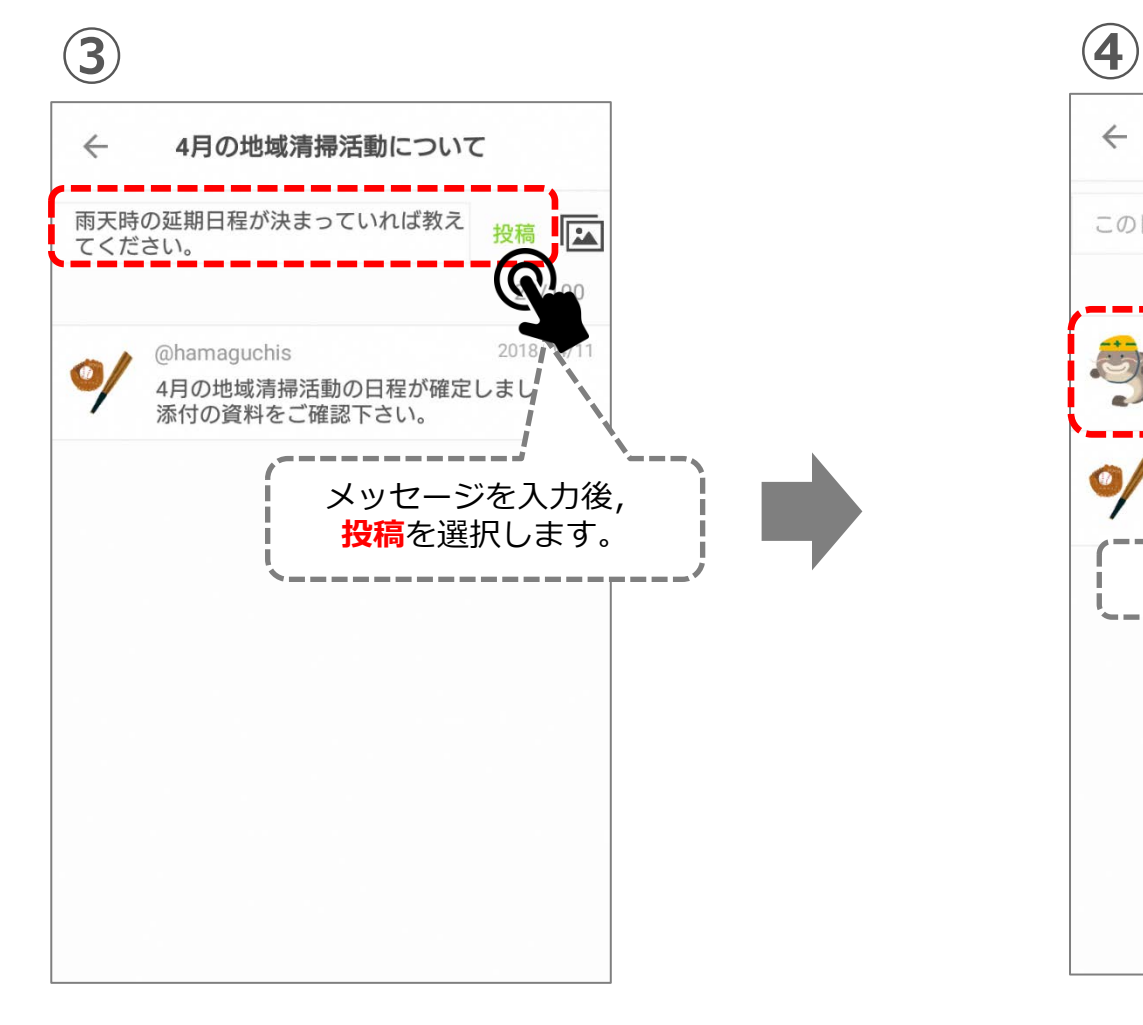

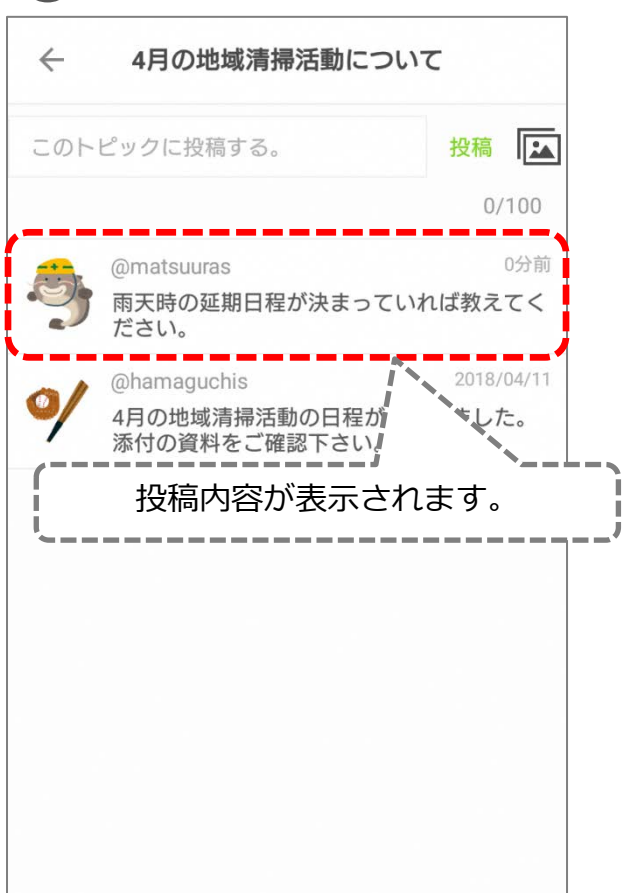

# Supported by 2 日本 THE NIPPON ■4. コミュニティ内での情報交換(新規トピックの作成)

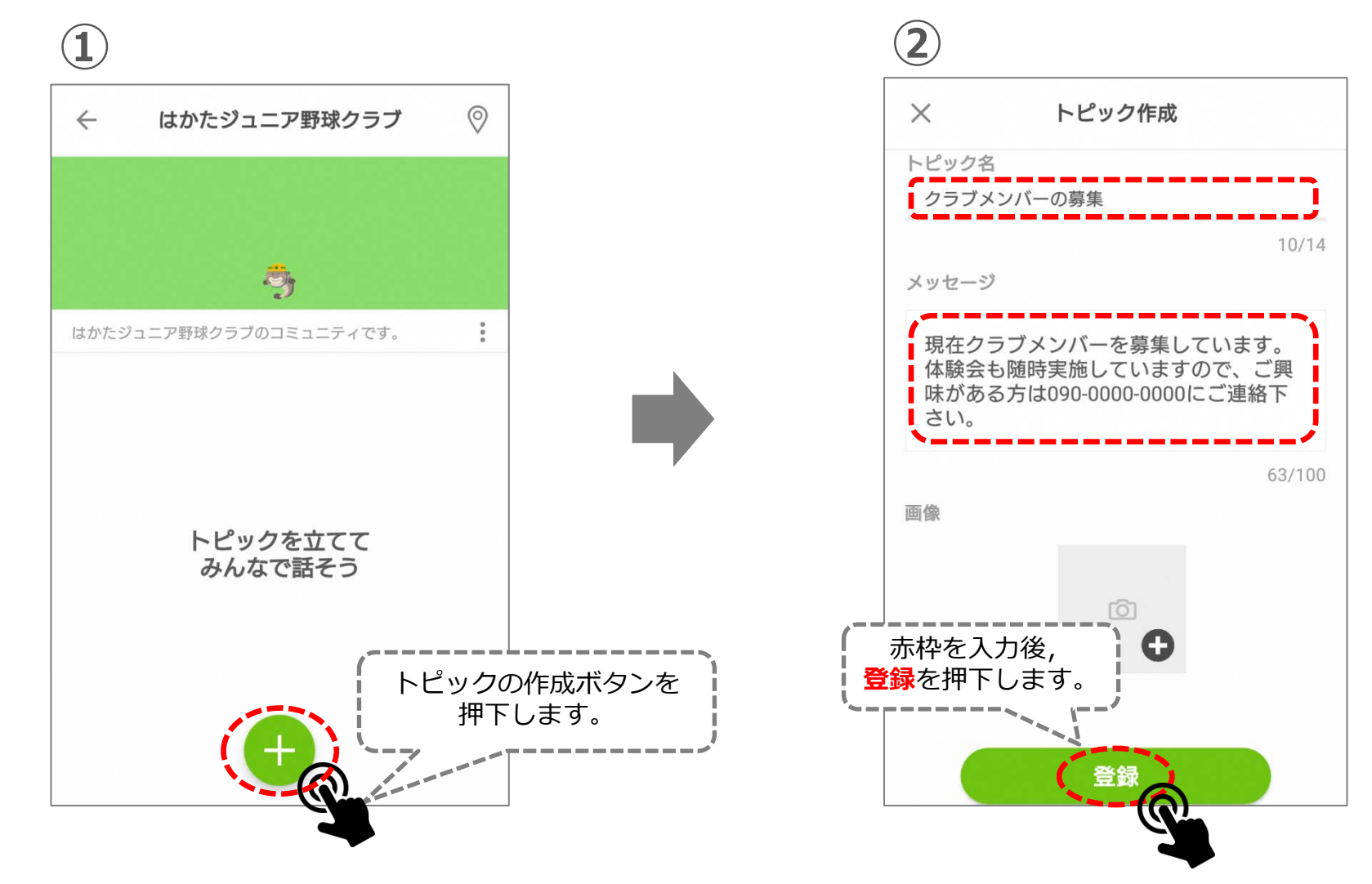

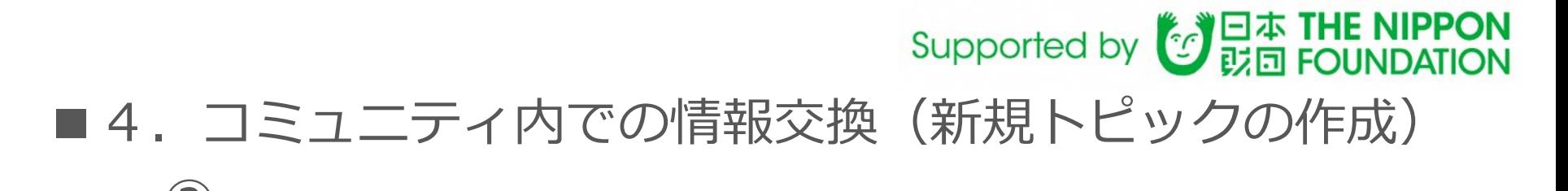

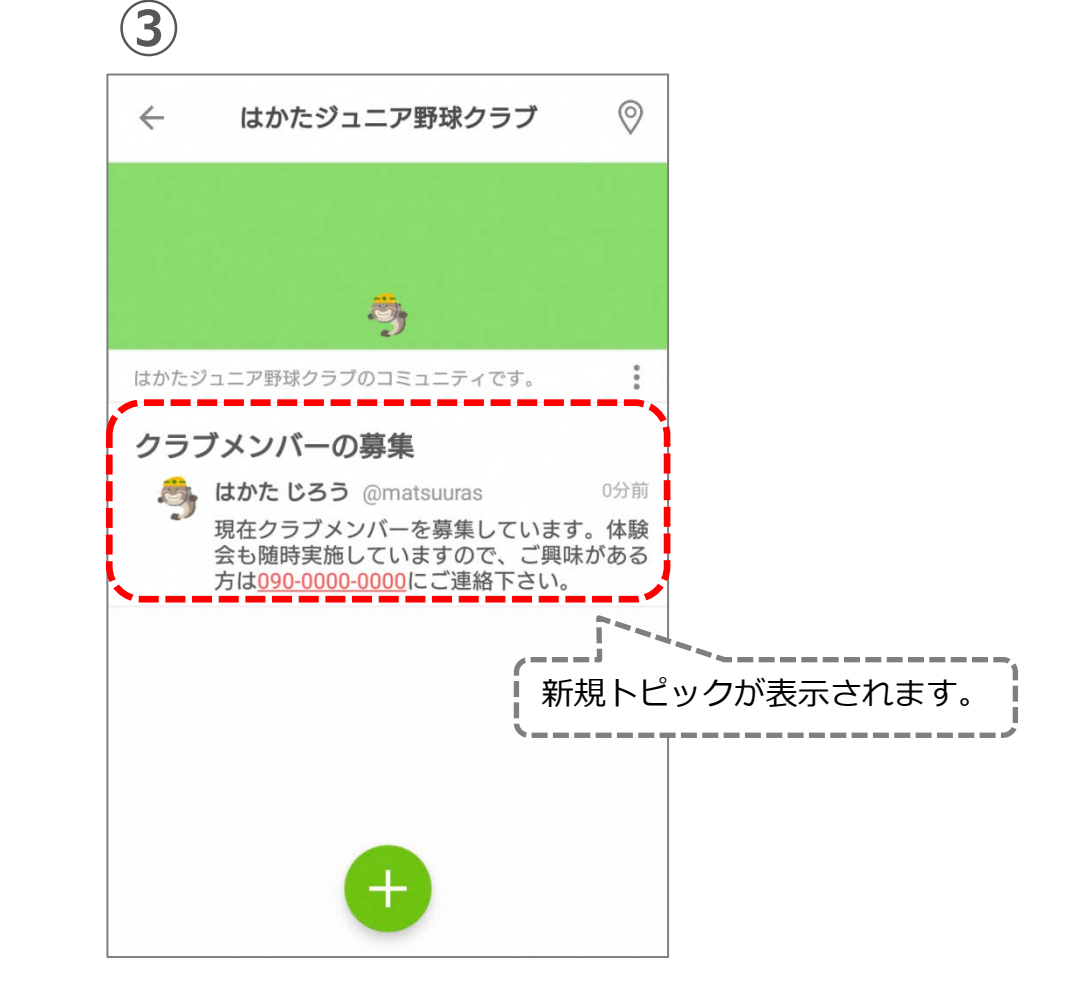

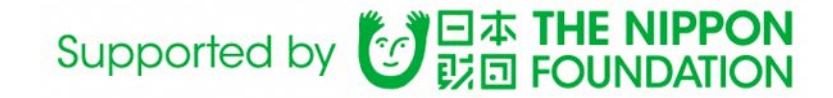

# ■平時の使い方 ~周辺投稿機能~

現在地周辺で行われているイベント,お知らせを 自由に投稿することができます。

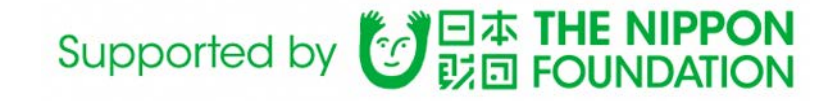

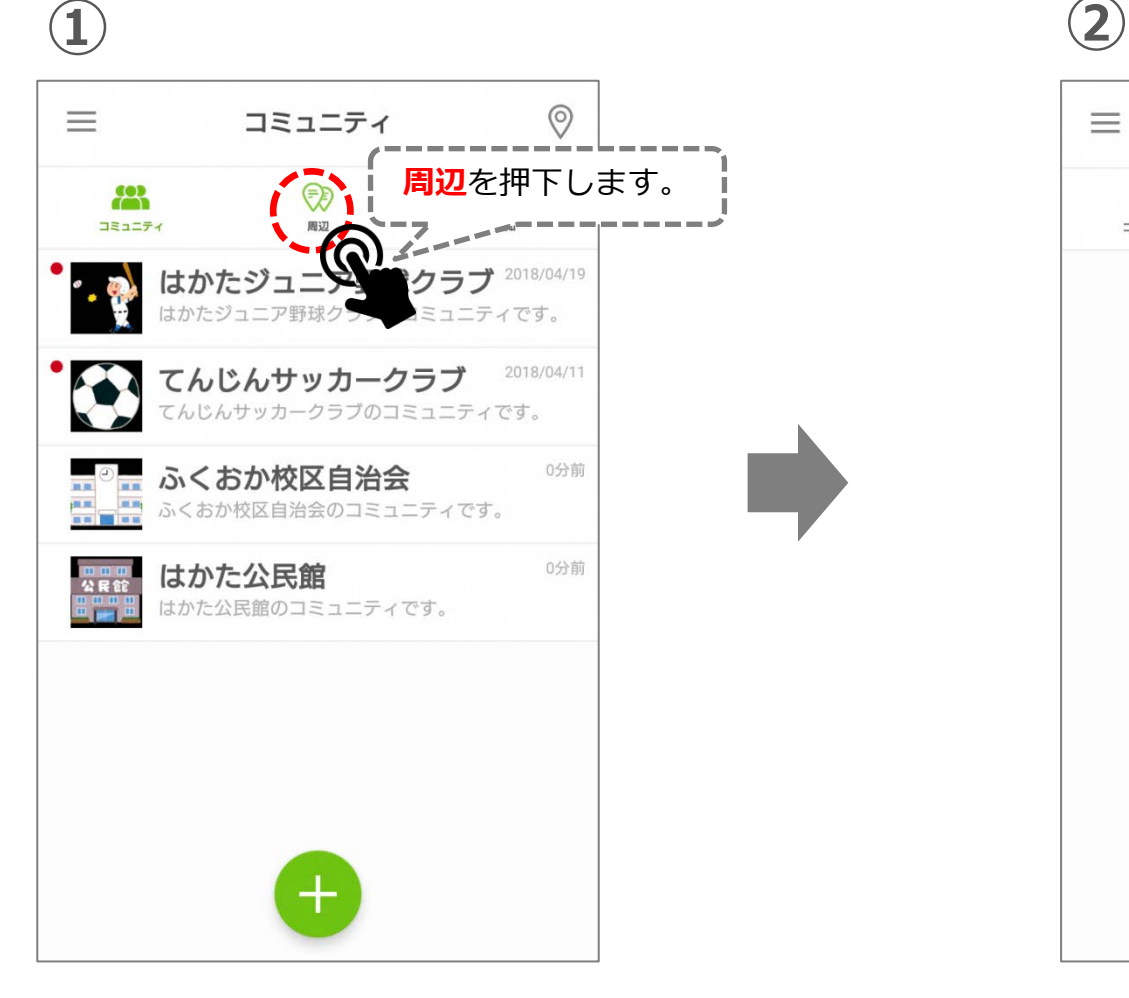

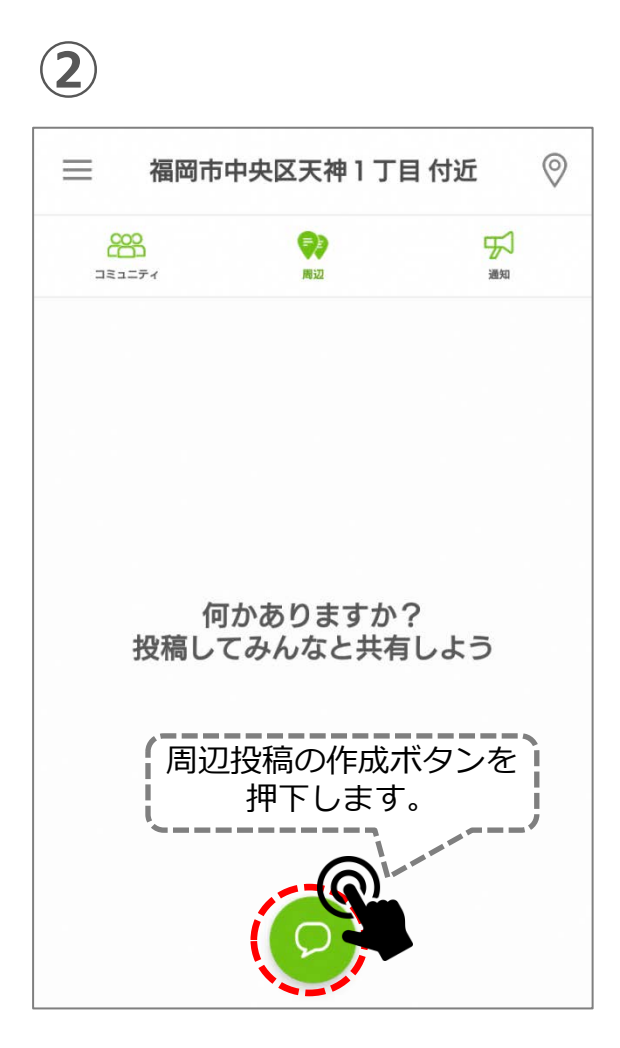

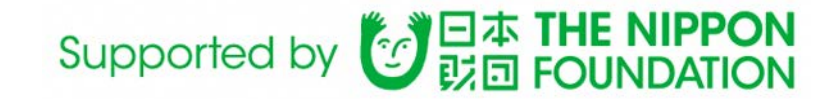

#### **③**

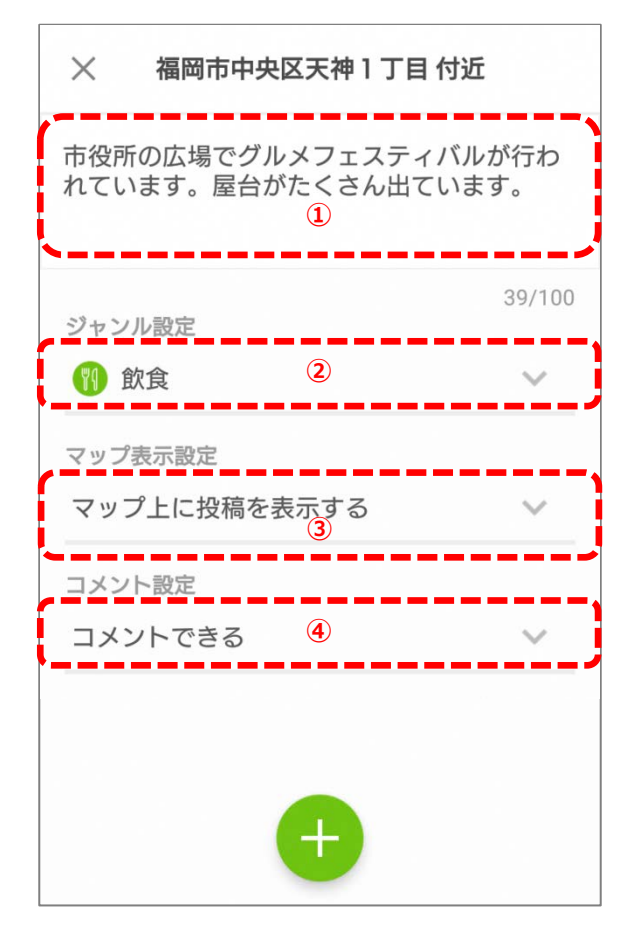

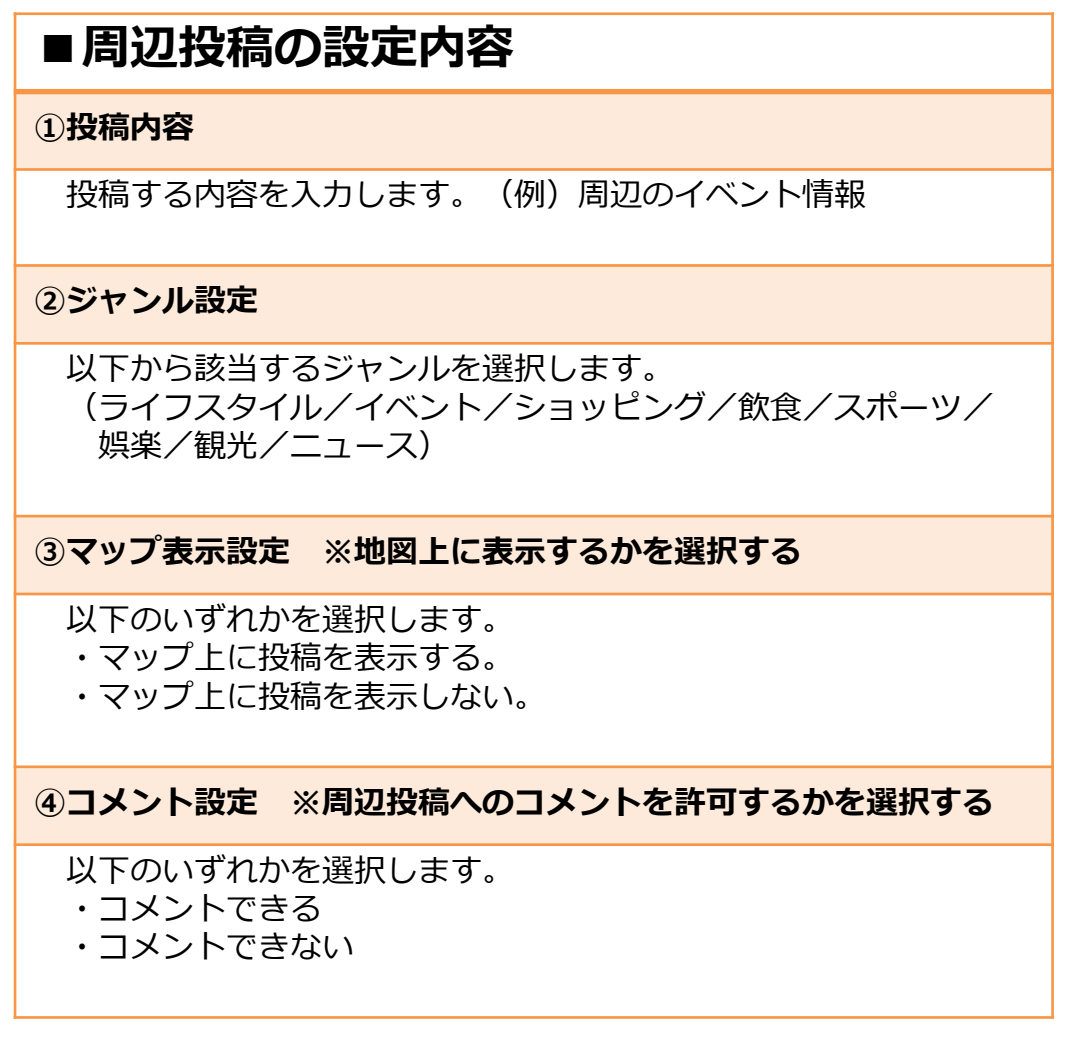

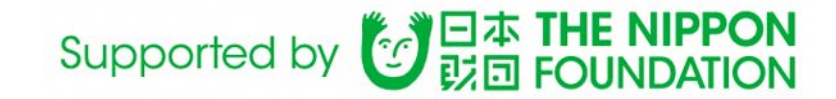

#### **④**

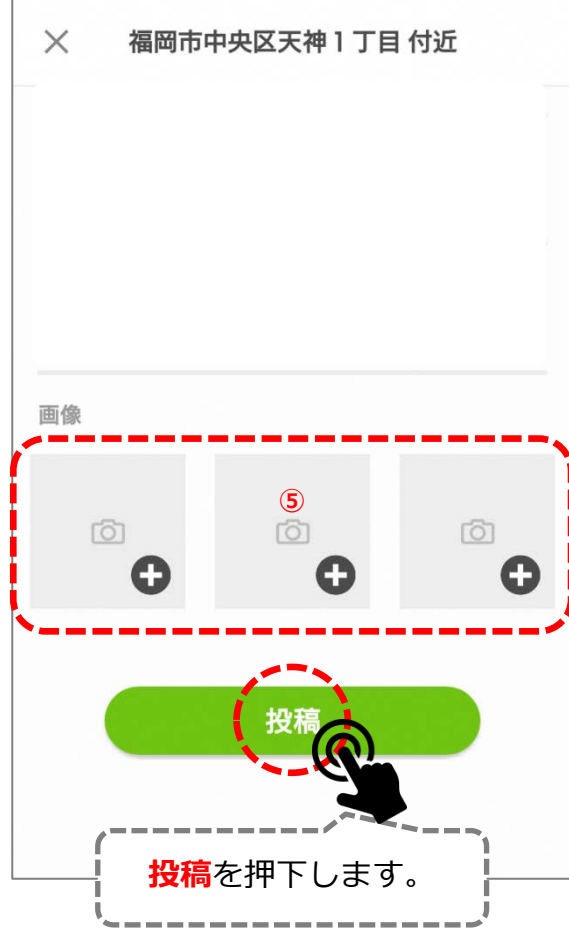

#### **■周辺投稿の設定内容**

**⑤画像※省略可**

関連する画像を投稿することができます。

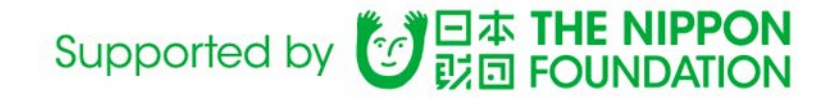

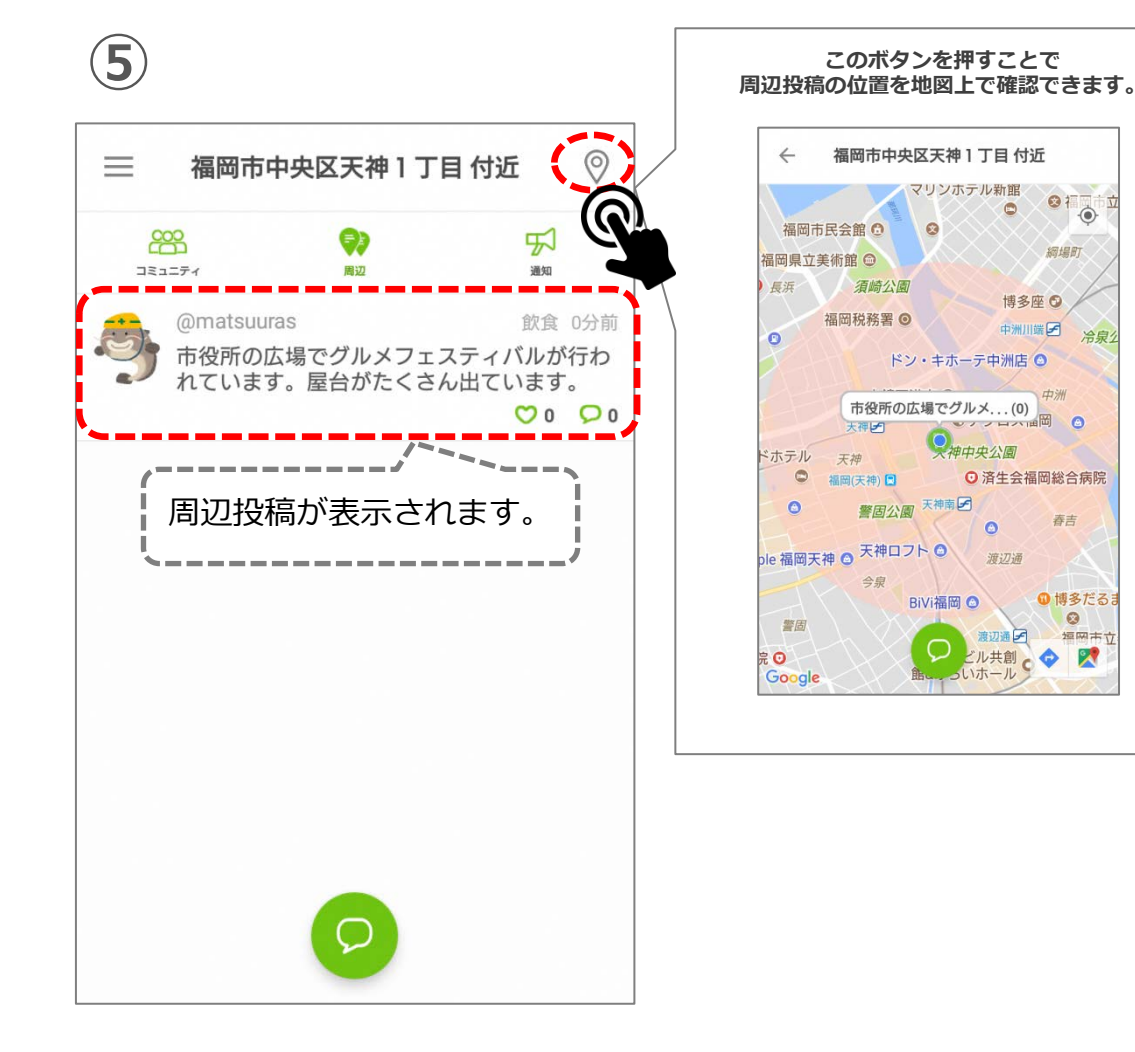

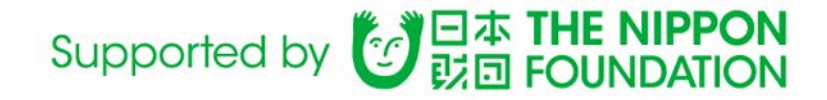

# ■2. 周辺投稿に返信する

#### **①**

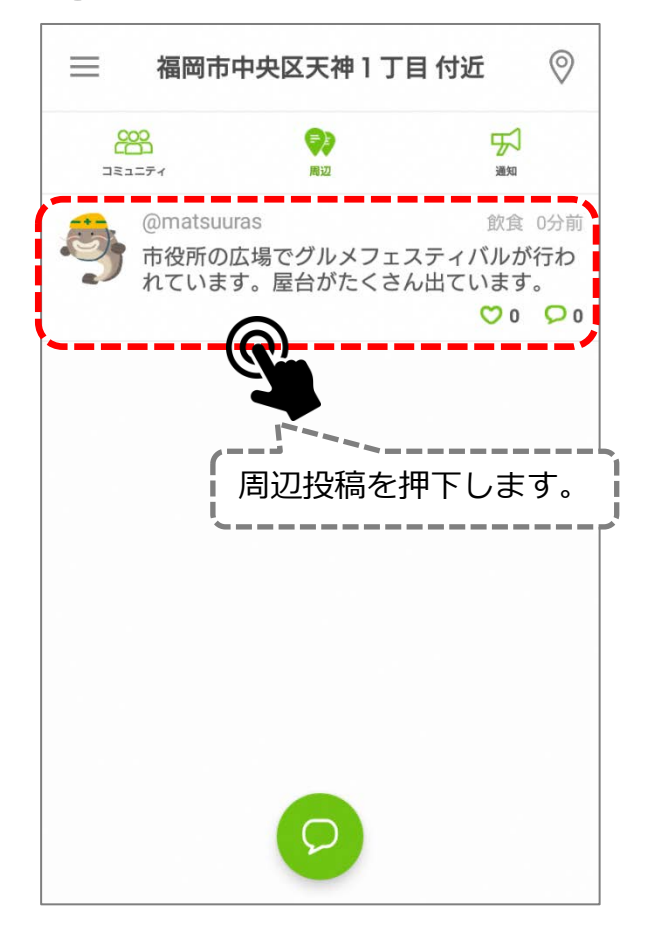

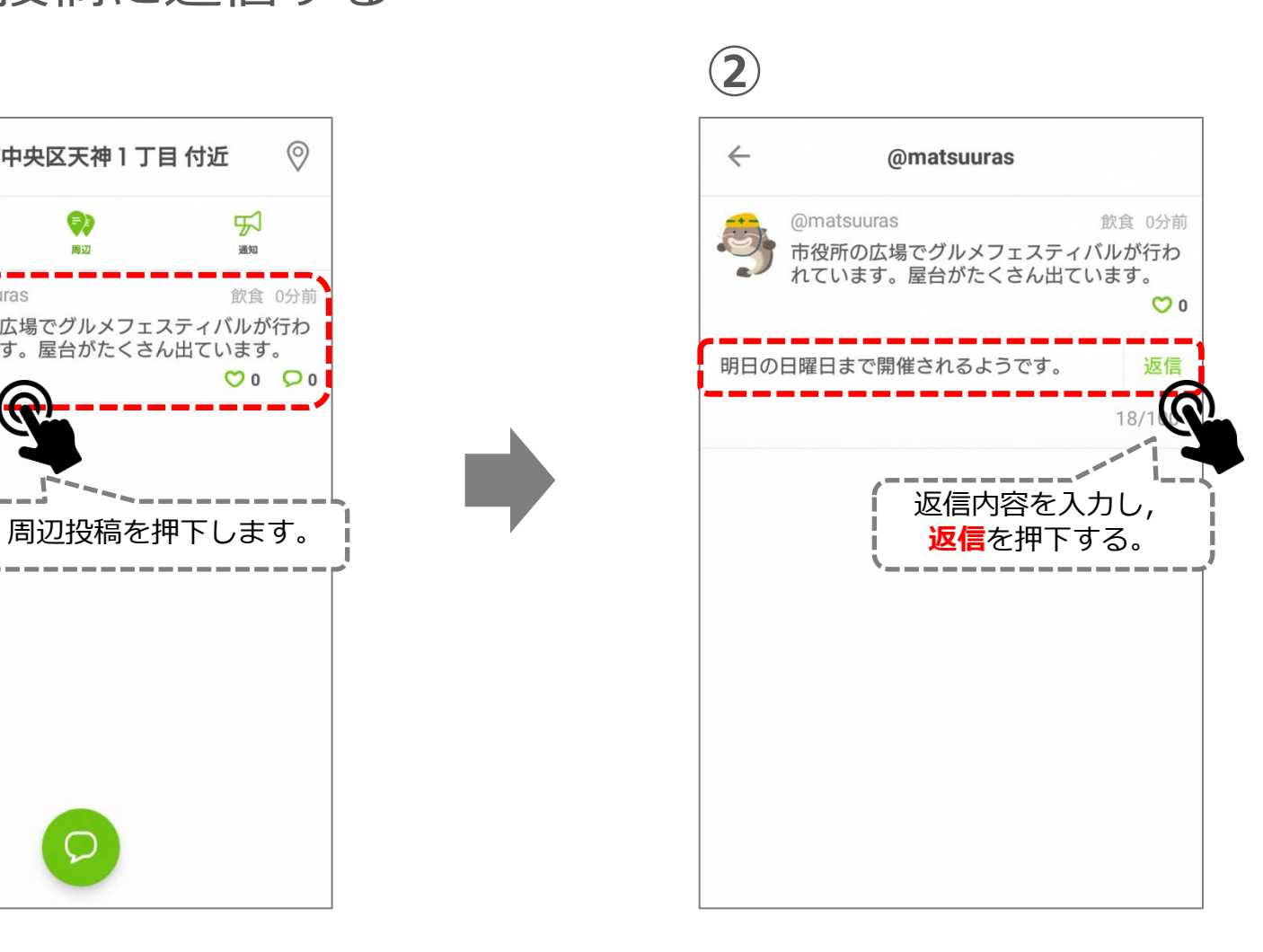

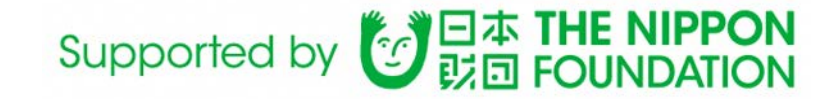

# ■2. 周辺投稿に返信する

#### **③**

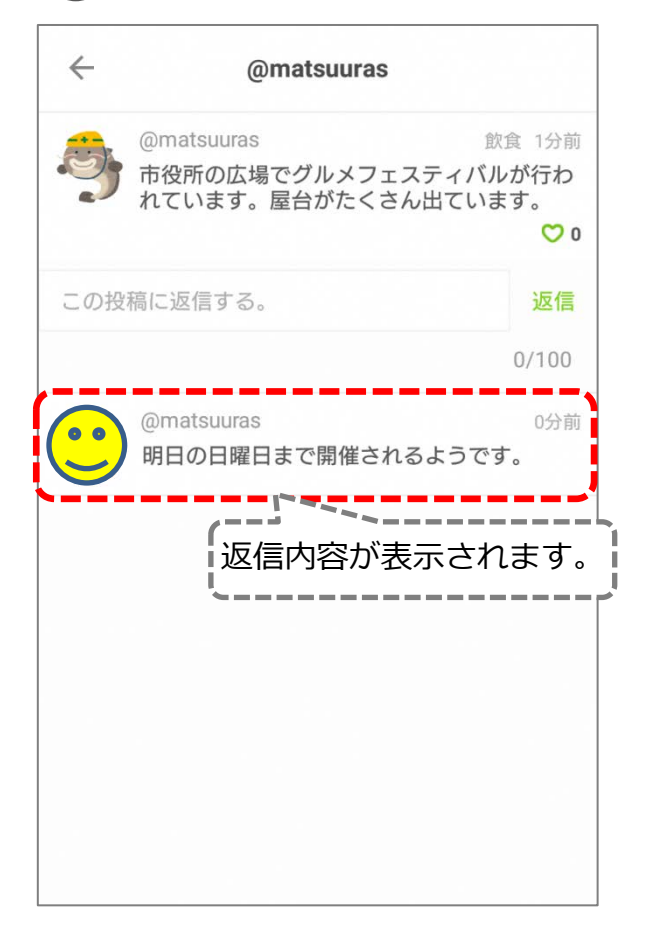

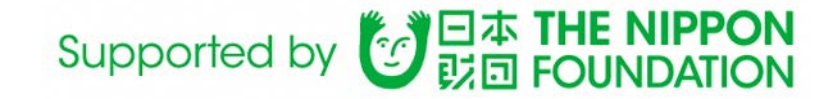

# ■災害時の使い方

災害が発生すると自動的にアプリが災害時モード に切り替わり,避難所への経路案内や避難所コミュ ニティでの情報交換等が行えます。

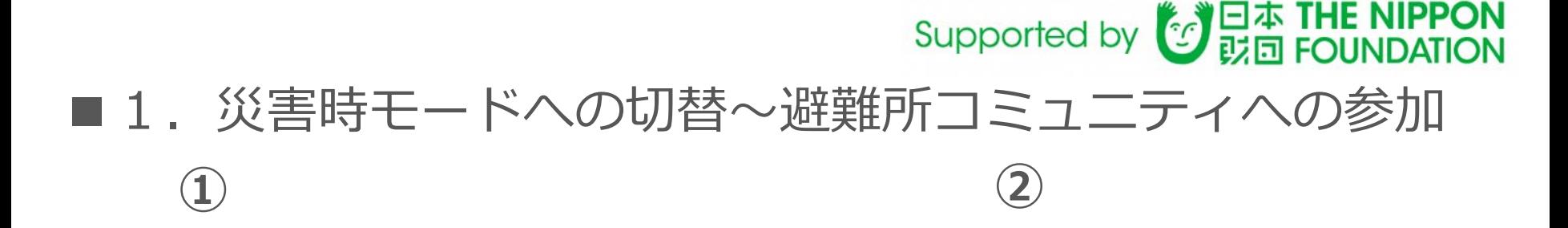

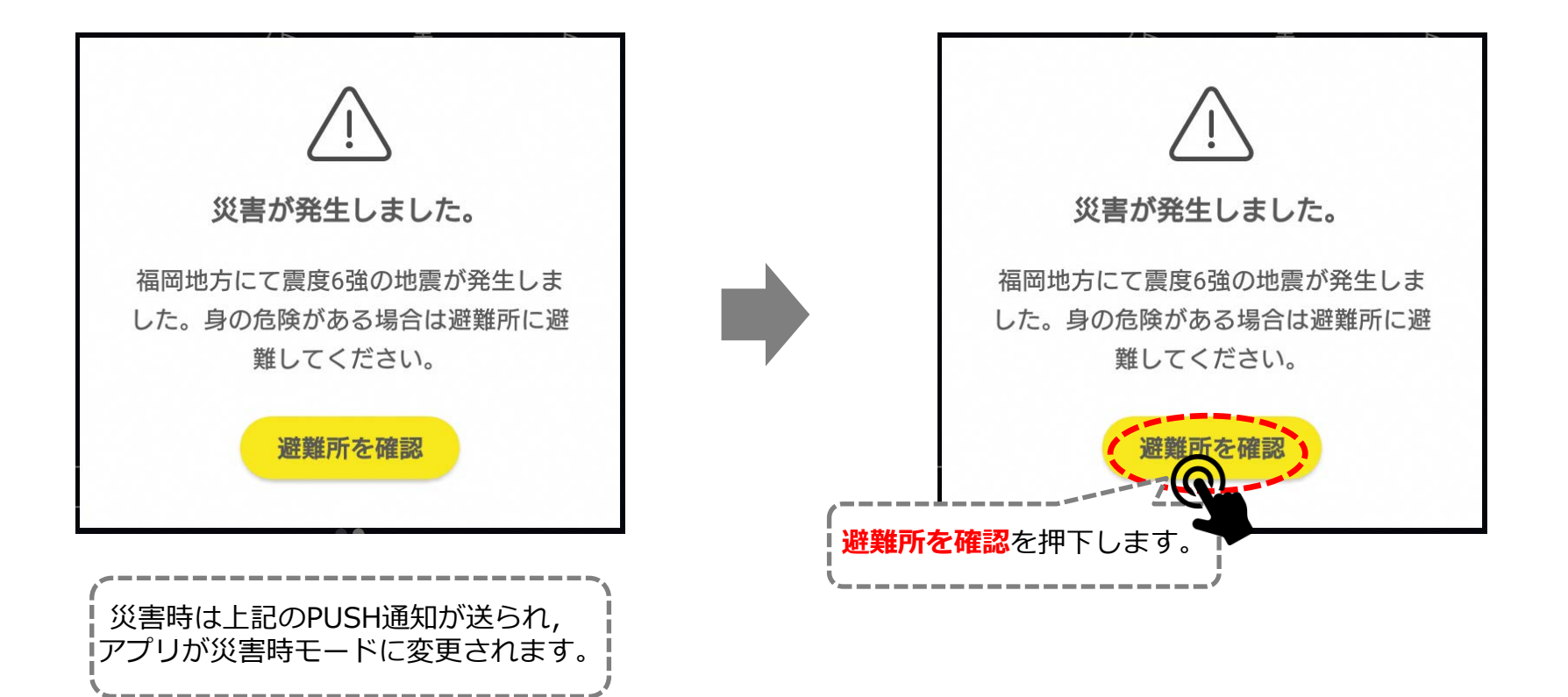

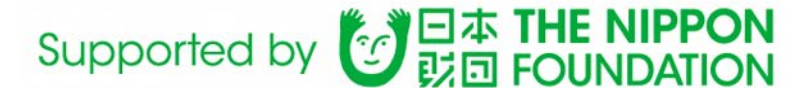

## ■1. 災害時モードへの切替~避難所コミュニティへの参加

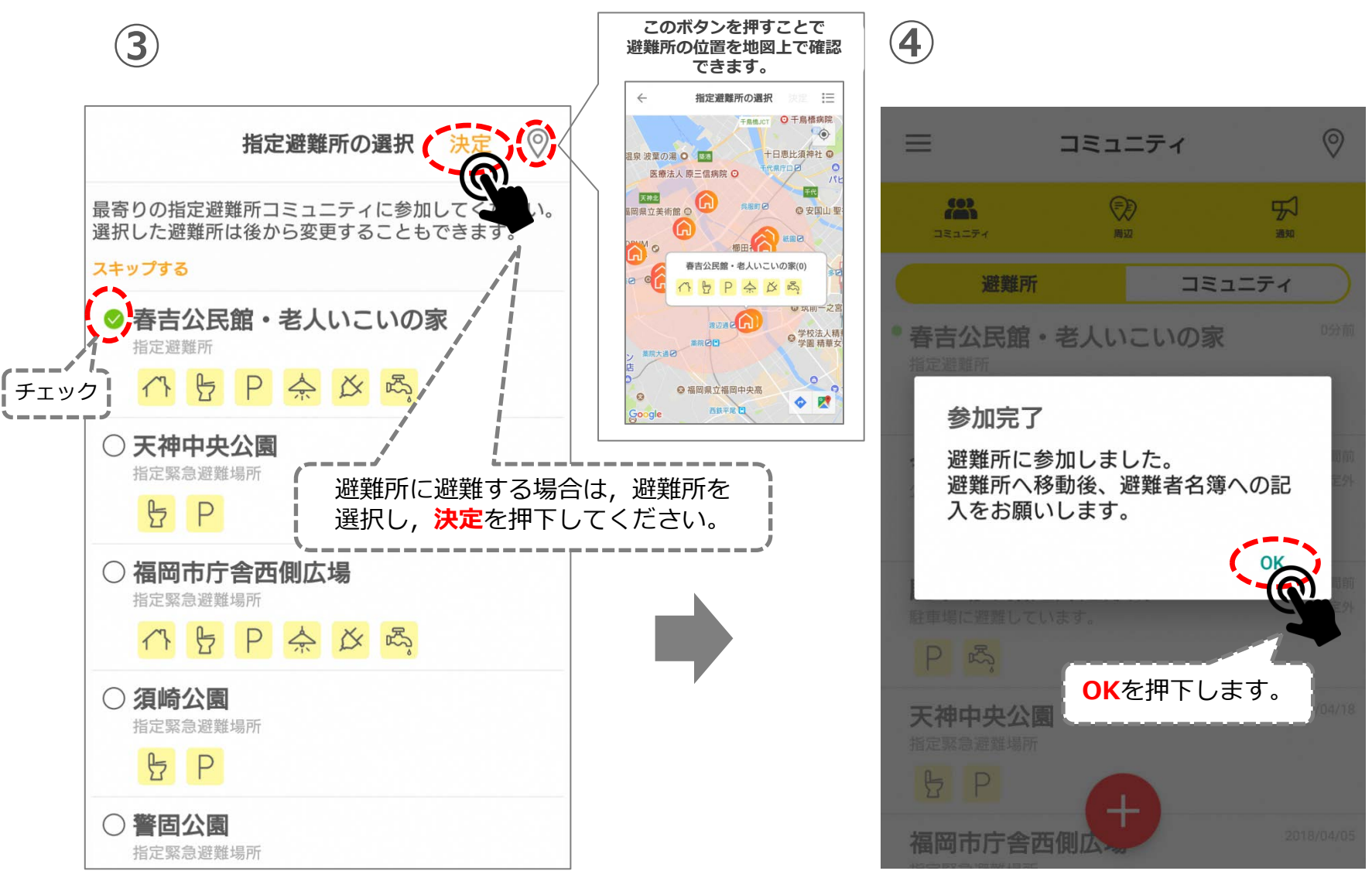

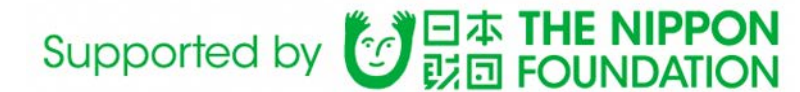

# ■1. 災害時モードへの切替~避難所コミュニティへの参加

**⑤**

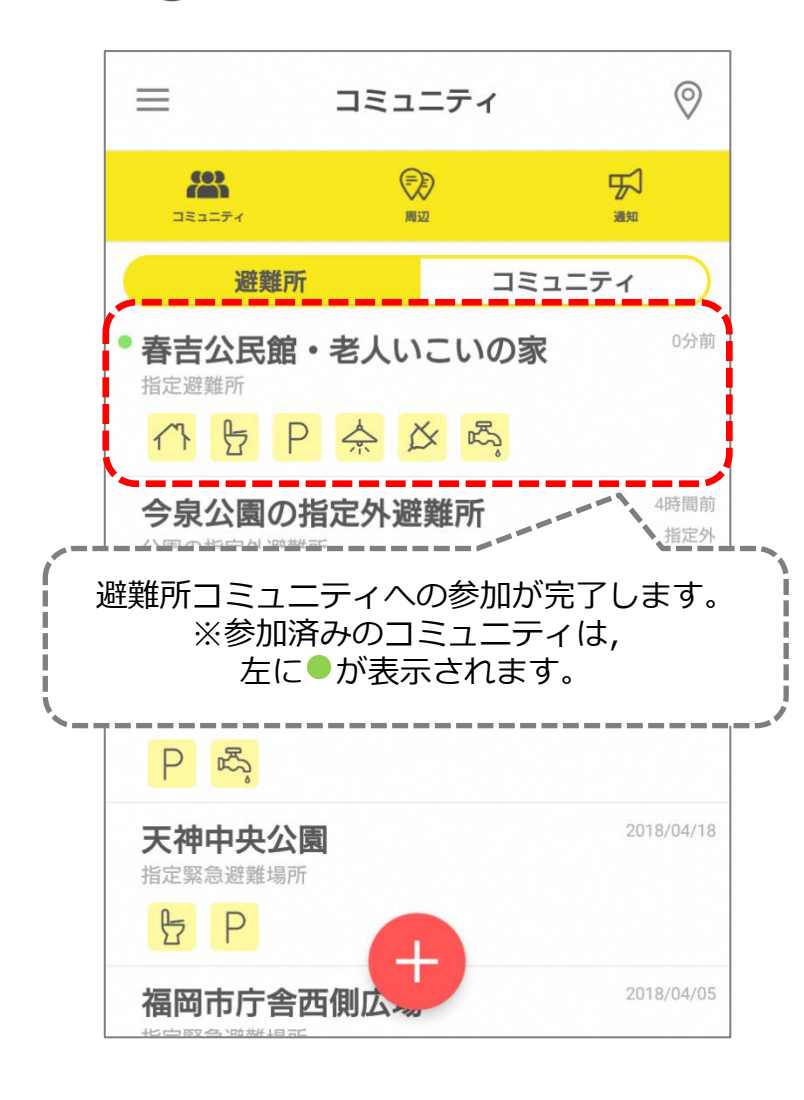

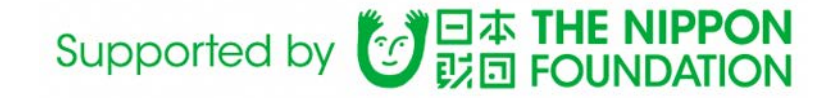

#### ■ 2. 避難所への経路案内

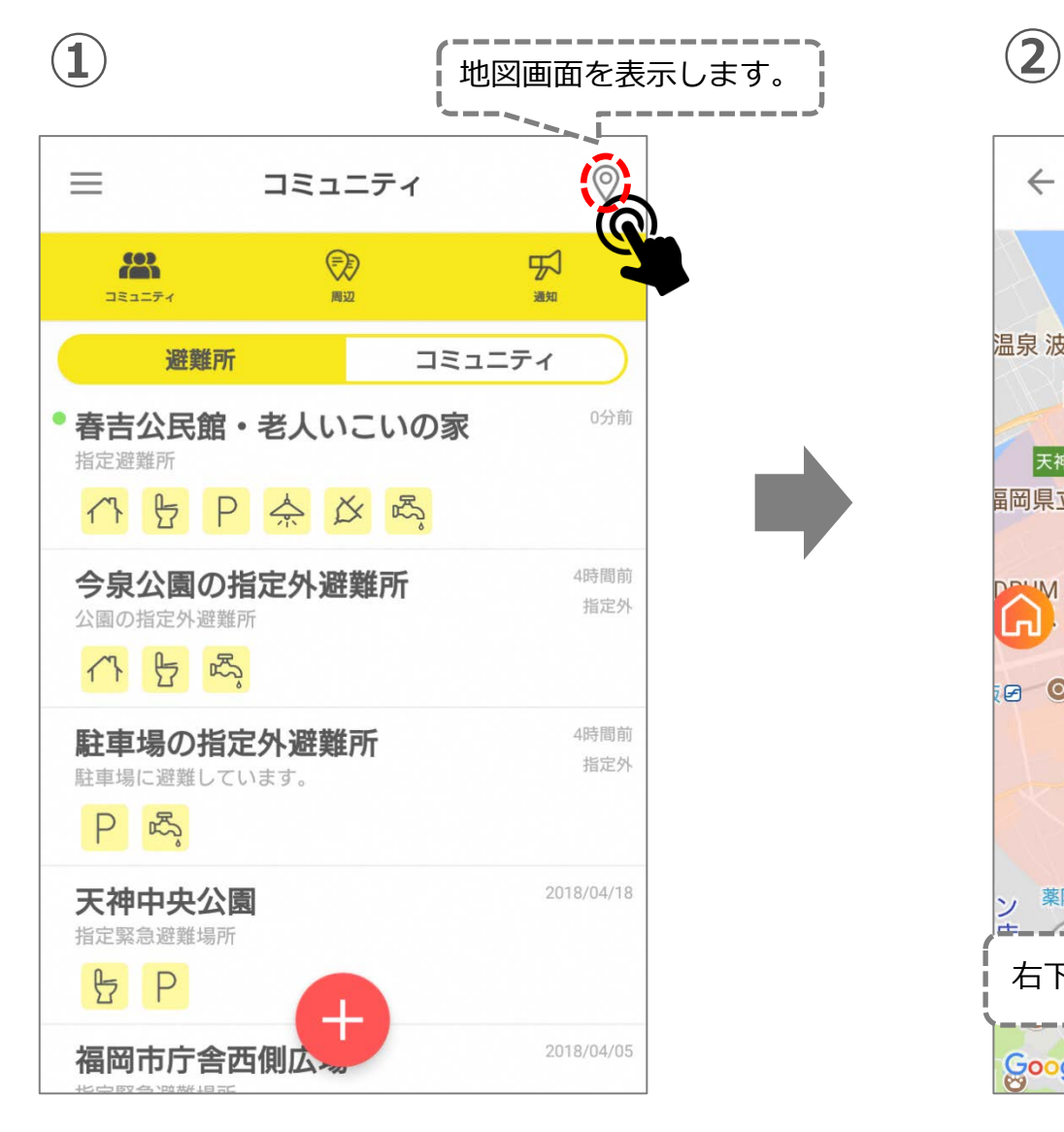

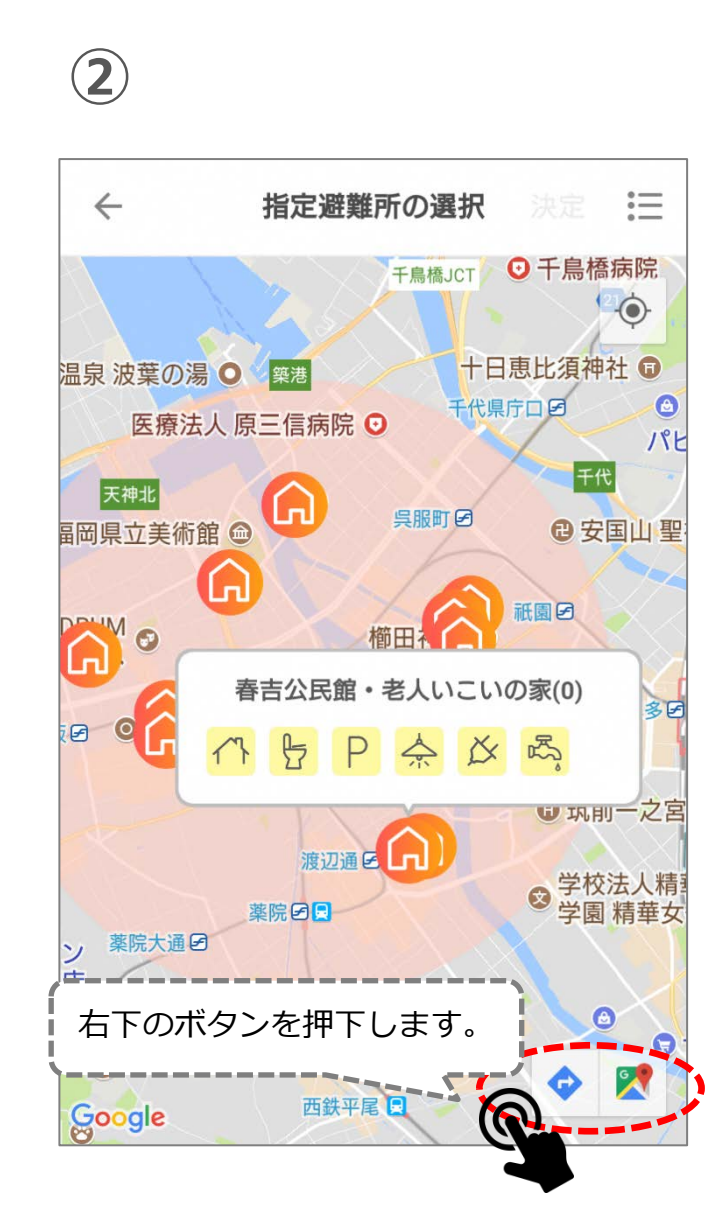

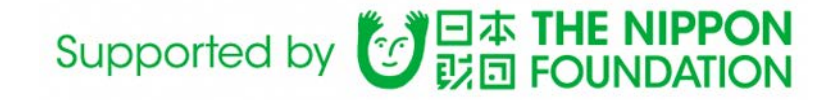

# ■ 2. 避難所への経路案内 **③ ④**

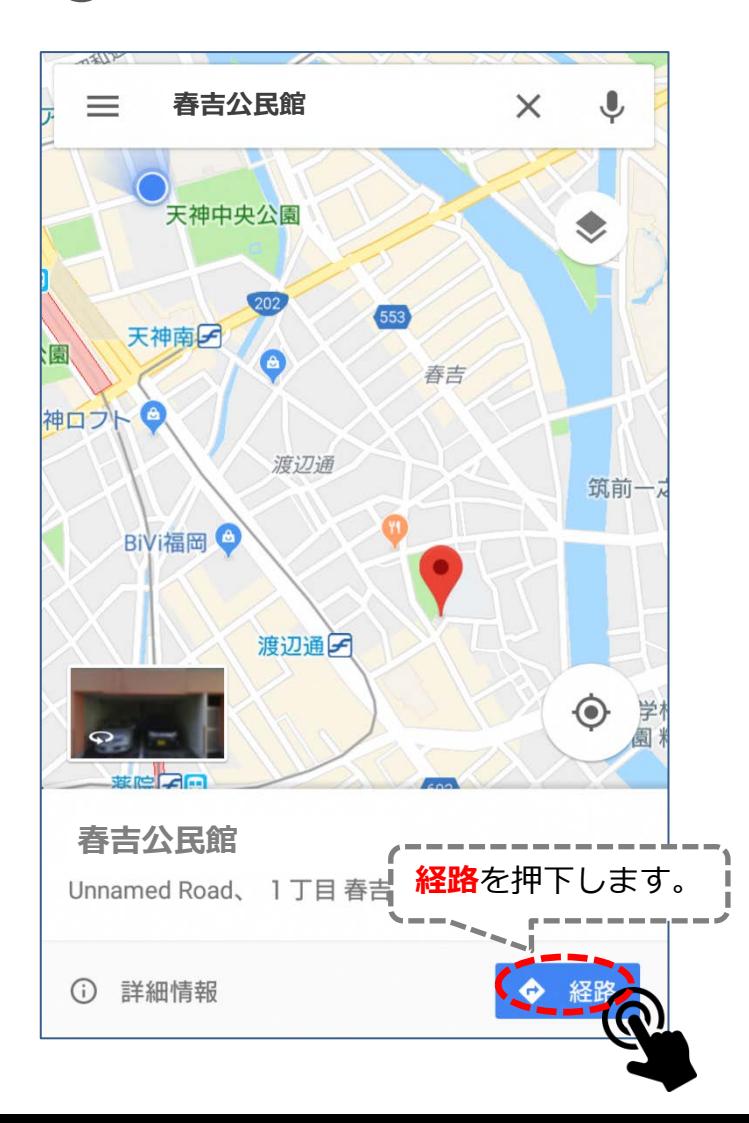

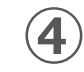

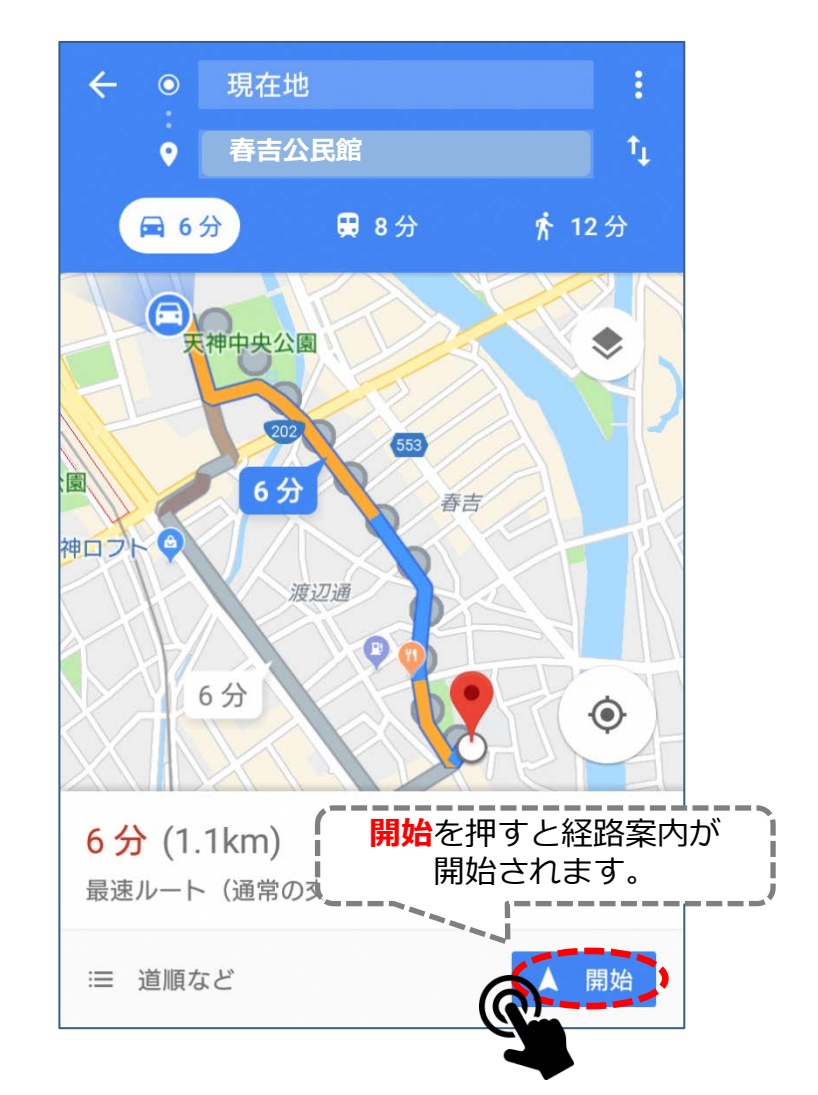

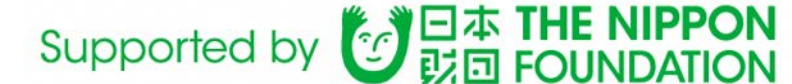

#### ■3. 避難所コミュニティ内での情報交換(新規トピックの作成)

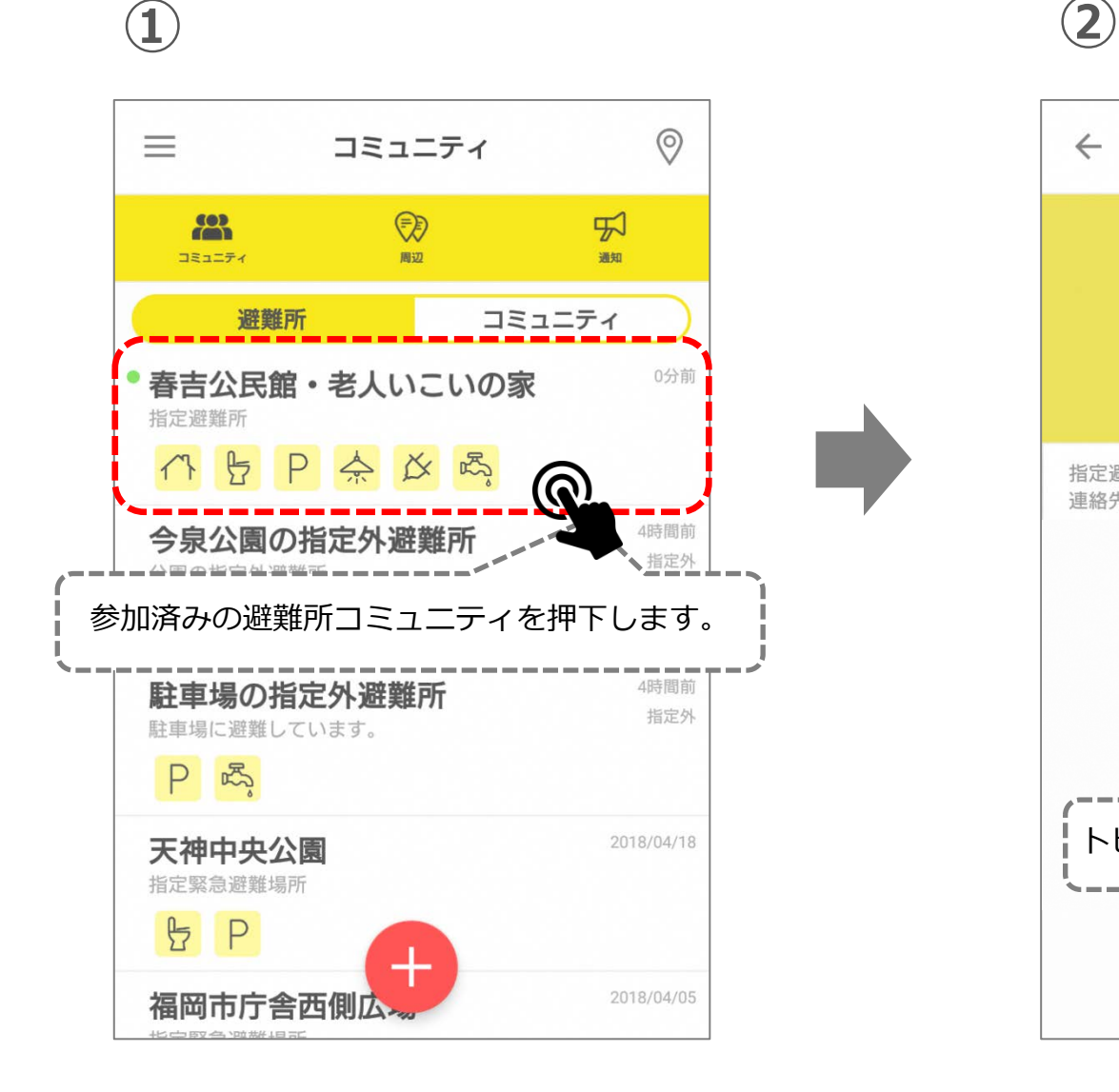

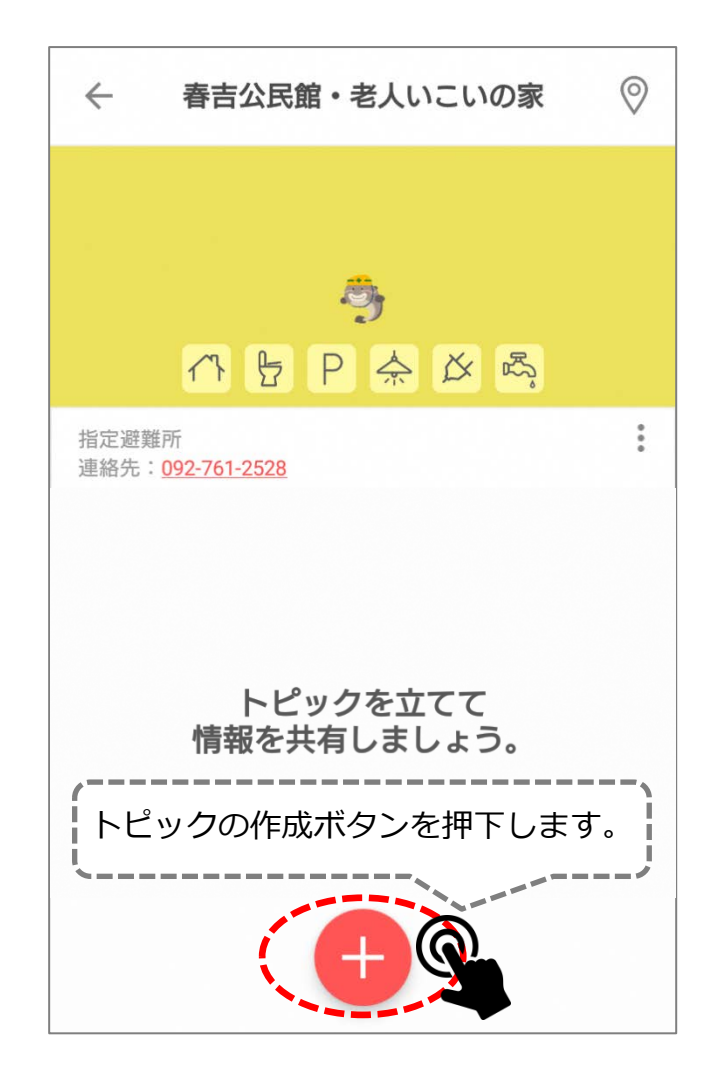

## Supported by 2 日本 THE NIPPON

■3. 避難所コミュニティ内での情報交換(新規トピックの作成)

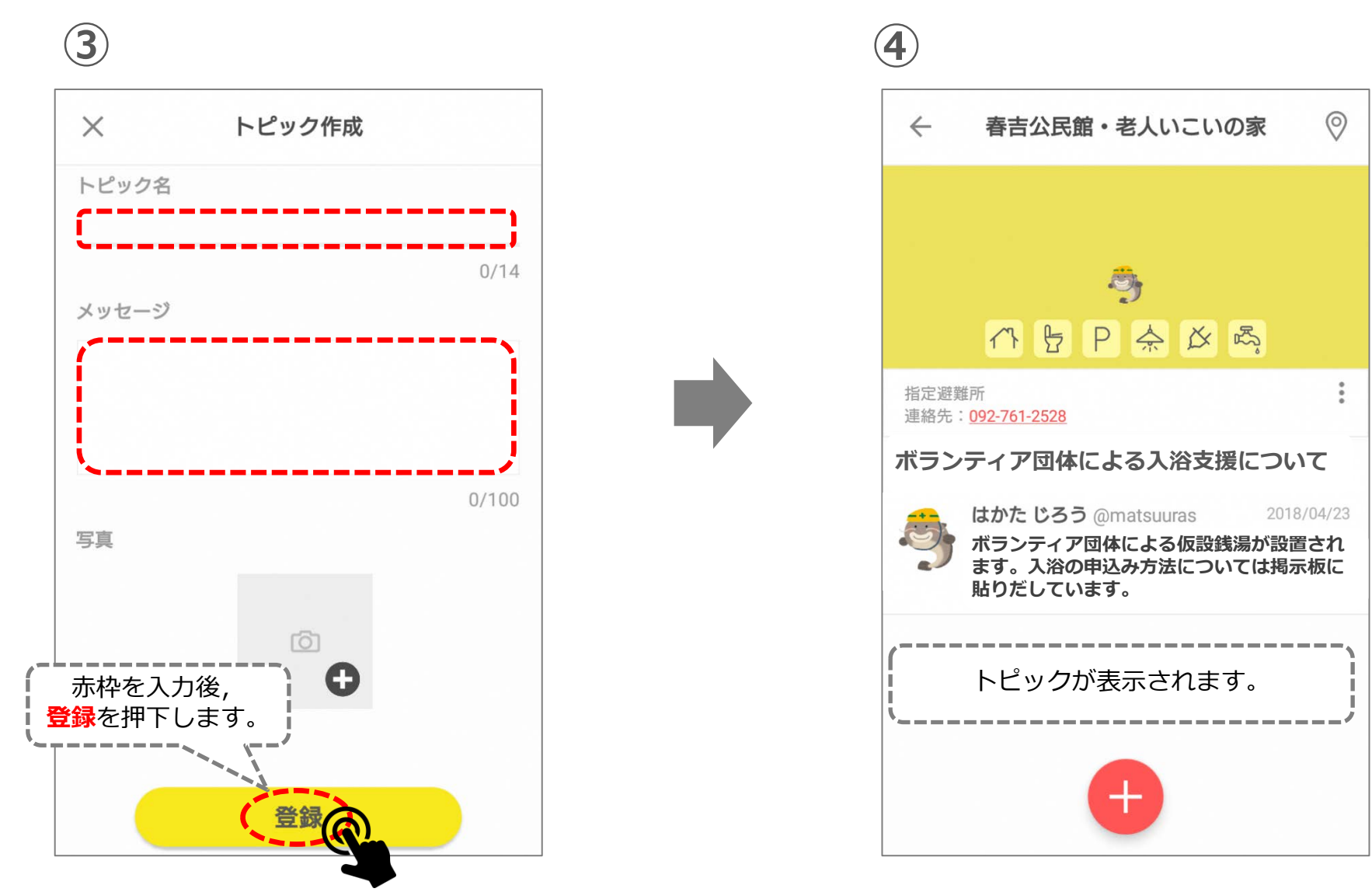

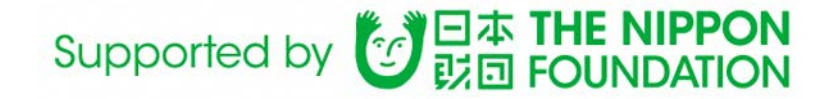

# ■ 4. 指定外避難所の作成

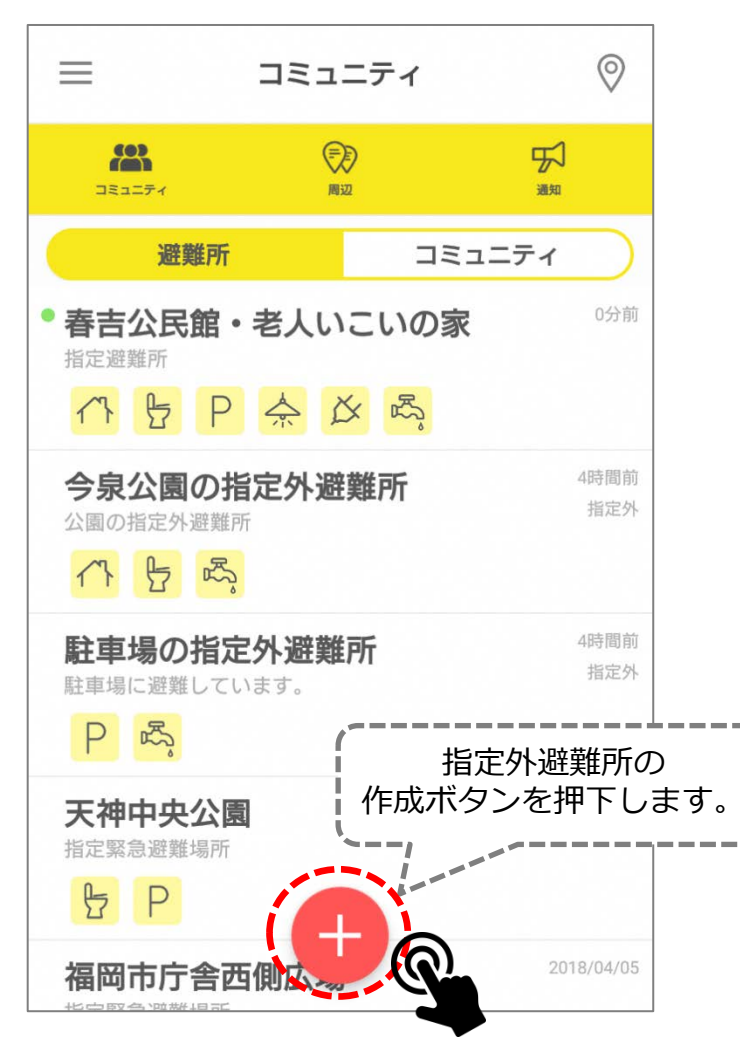

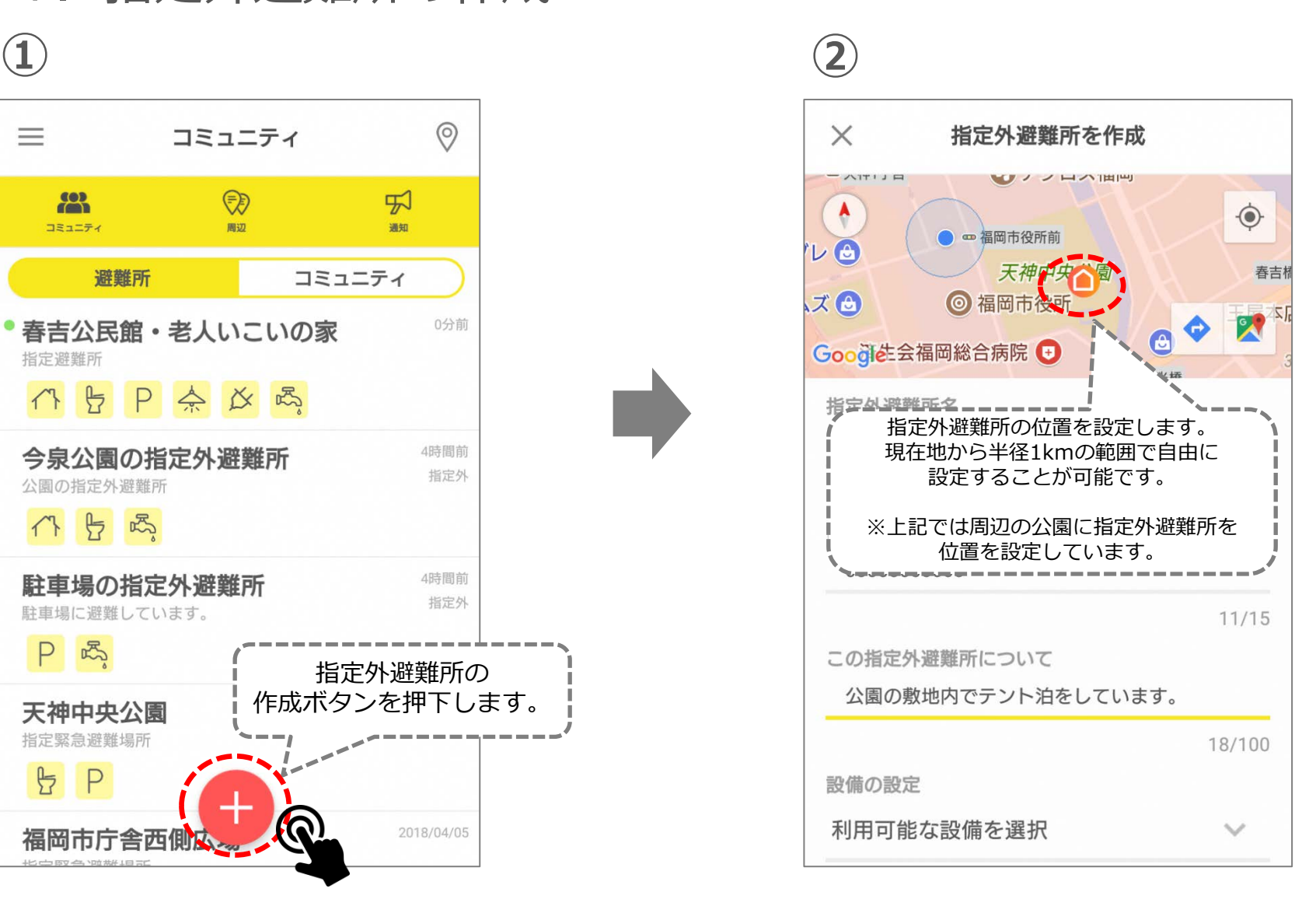

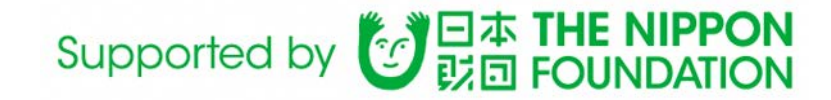

## ■4.指定外避難所の作成

不

#### **③** 指定外避難所を作成  $\times$ ATTIJE U / / H / THIM  $\bullet$  $\spadesuit$ □ 福岡市役所前  $U\bigodot$ 天神中央公園 春吉桶  $X$  $\bigodot$ ◎ 福岡市役所 図 Google生会福岡総合病院 → 指定外避難所名 天神中央公園指定外避難所 **①**  $2/20$ 電話番号 (省略可)(数値のみ) **②** 00000000000  $11/15$ この指定外避難所について 公園の敷地内でテント泊をしています。 **③** 18/100 設備の設定 利用可能な設備を選択 **④**

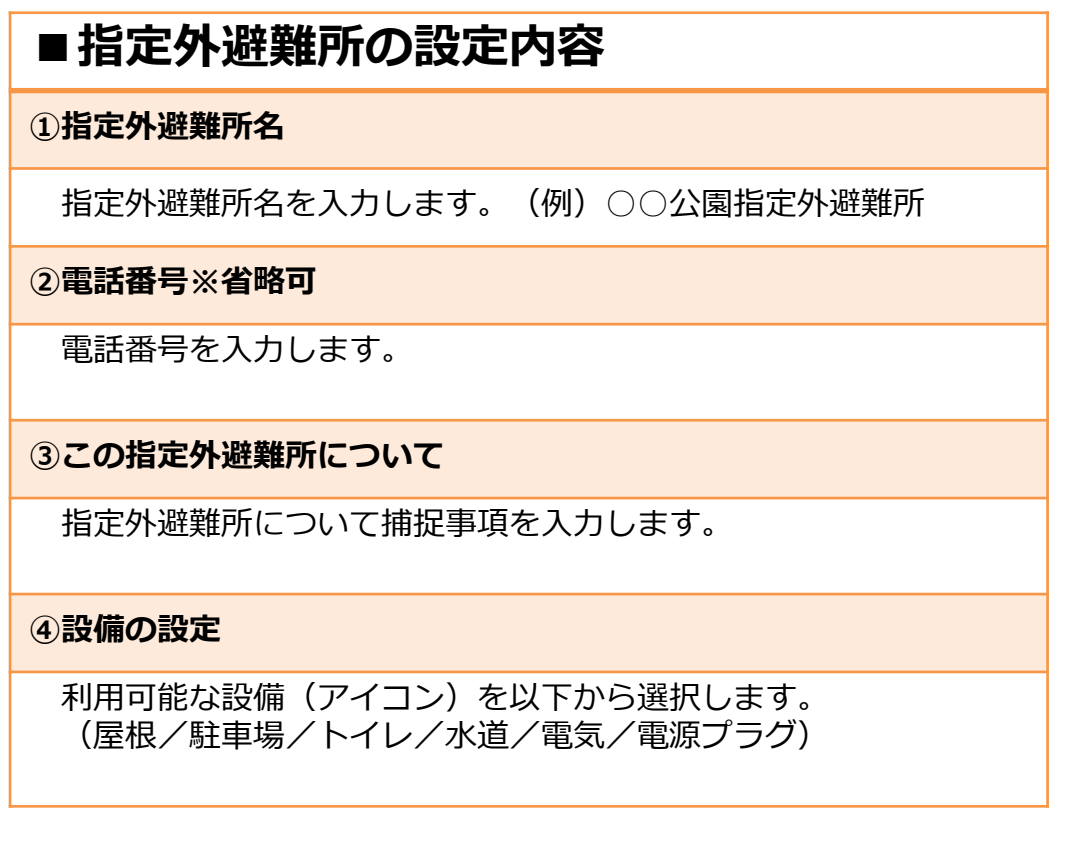

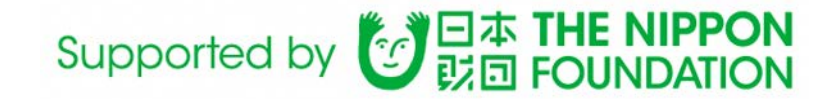

### ■4. 指定外避難所の作成

**④**

#### $\times$ 指定外避難所を作成 設備の設定 利用可能な設備を選択 トピックの権限 でもトピックを作成できる **⑤** 名前表示設定 メッセージ投稿時に実名を公開する **⑥** 指定外避難所画像 向 **⑦** rôi G 赤枠の入力完了後, **作成**を押下します。

#### **■指定外避難所の設定内容**

#### **⑤トピックの権限※変更不可**

災害時のため変更不可です。 (誰でもトピックを作成することができます。)

#### **⑥名前表示設定**

災害時のため変更不可です。 (アプリに登録した氏名が表示されます。)

#### **⑦指定外避難所画像※省略可**

指定外避難所の関連画像があれば登録します。

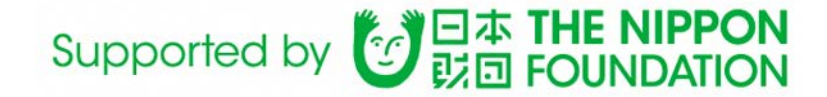

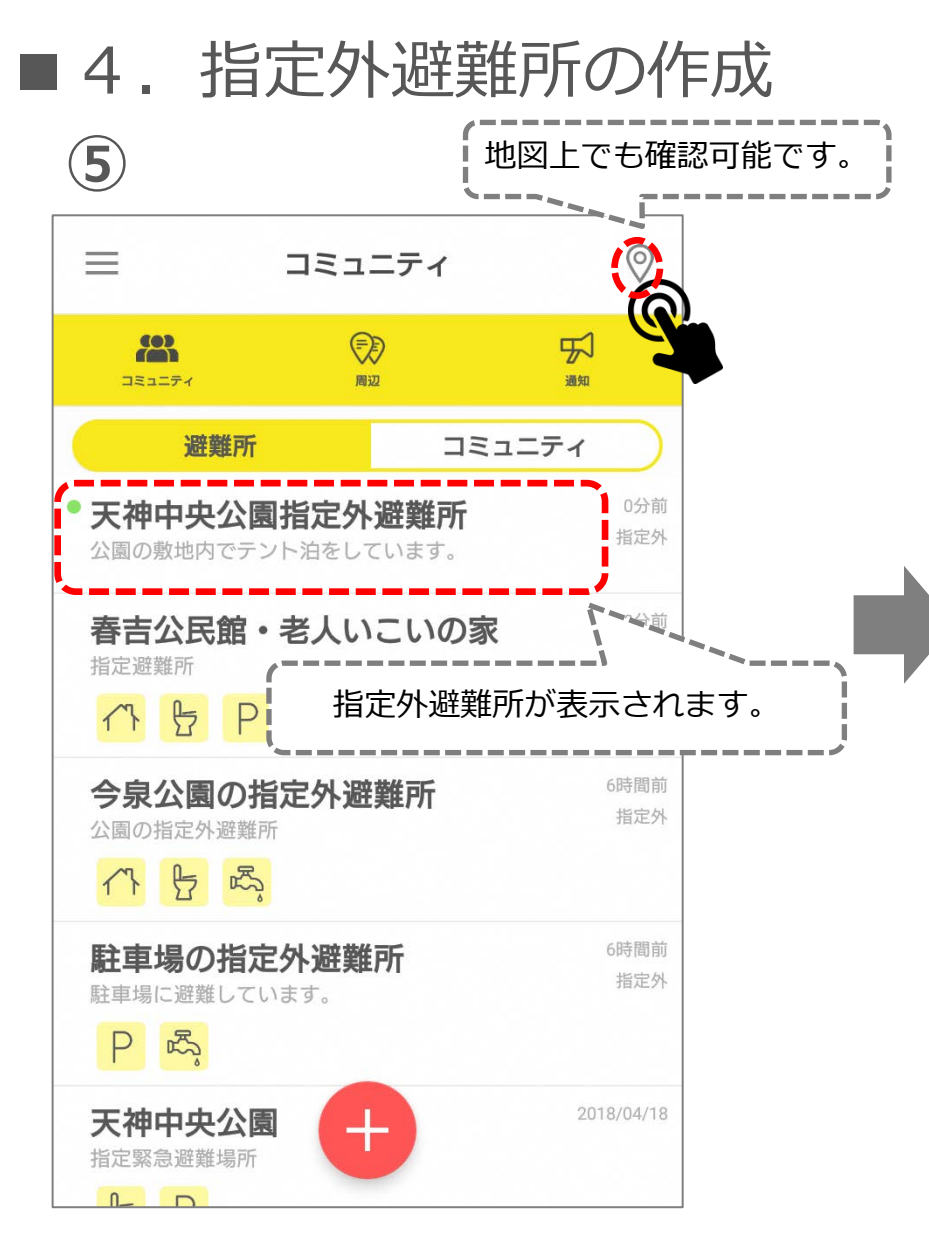

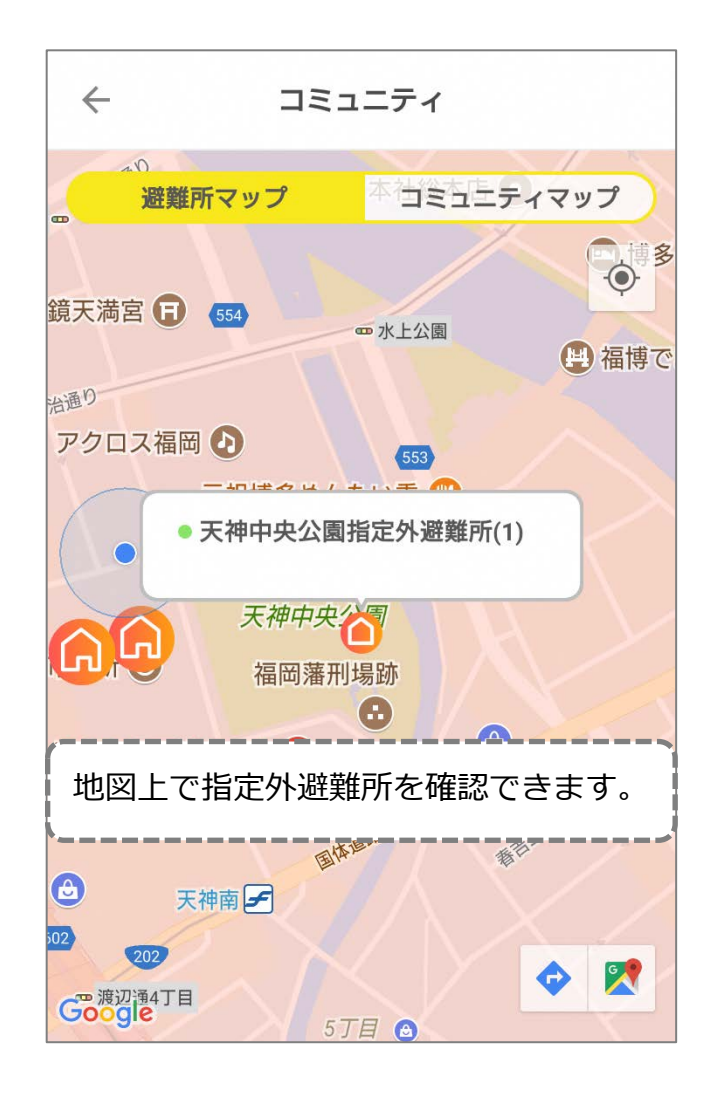

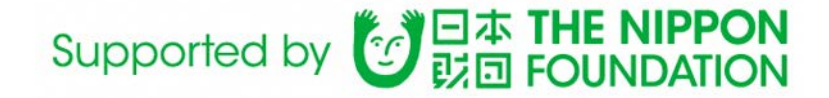

#### ■ 5. 行政との情報交換

**災害時は行政にて定期的にアプリ上に設定された指定外避難所の状況を確認し,必要に応じて物資の配送 時間の連絡,速やかな職員の派遣など,アプリを活用し災害対応を行います。**

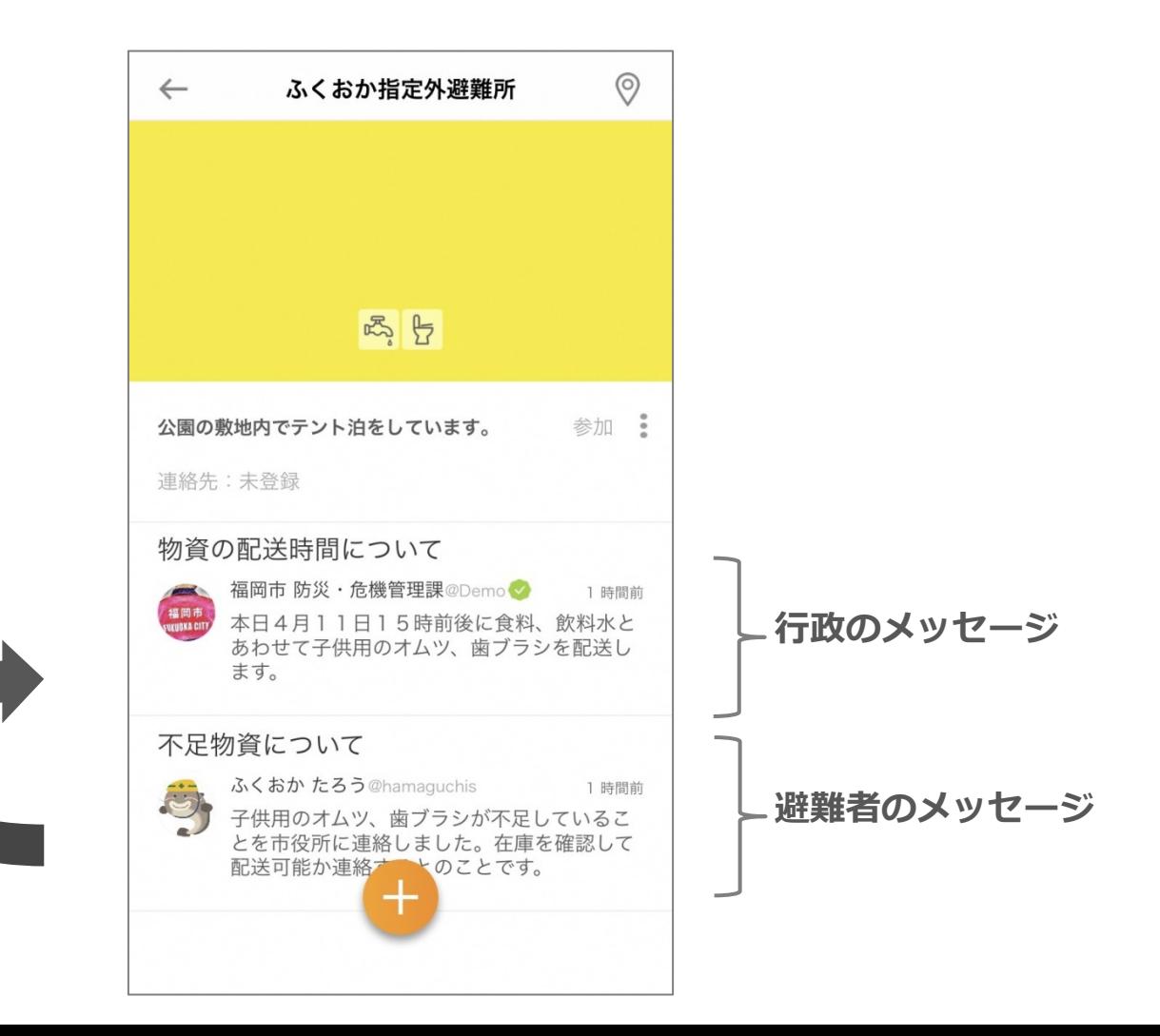

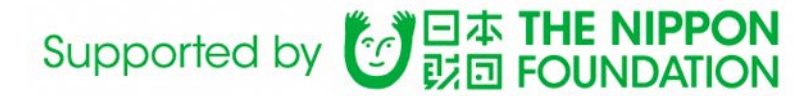

#### **【参考:災害時におけるコミュニティ機能】**

**災害時モードにおいても,以下のように平時のコミュニティ機能を利用することができます。**

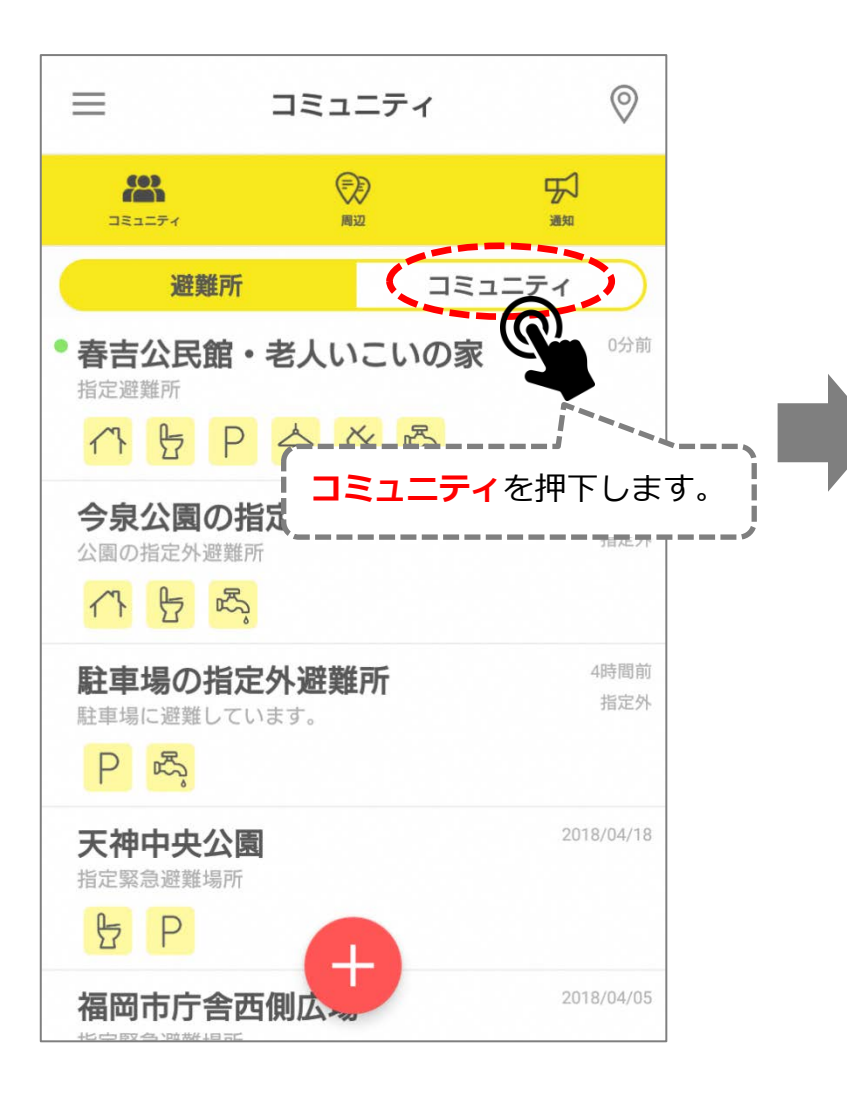

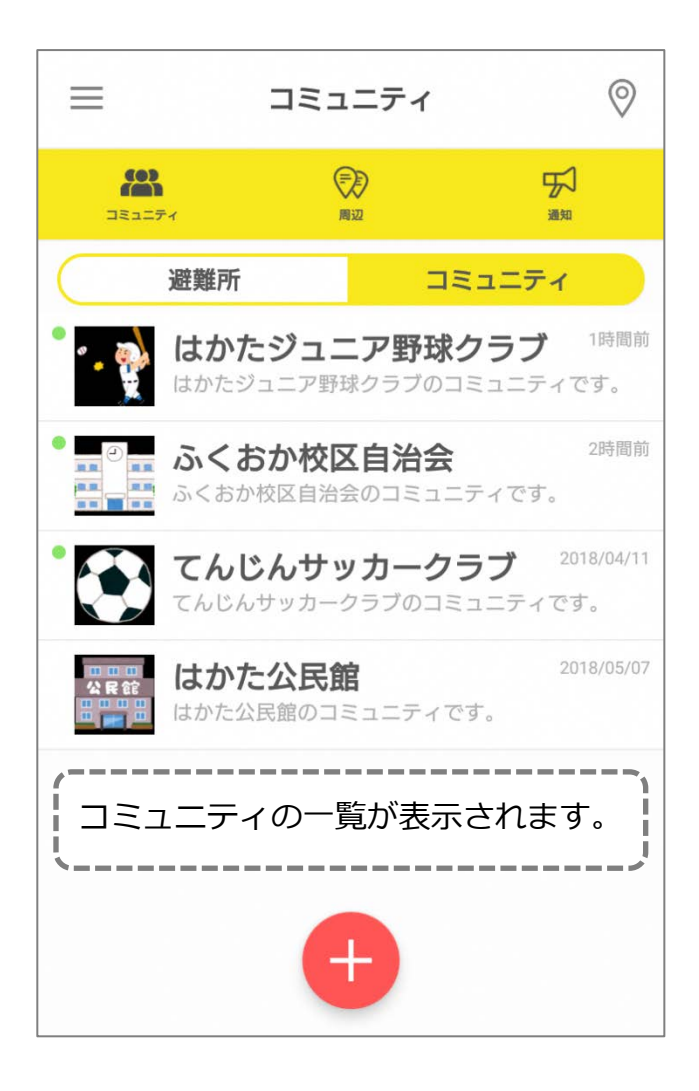